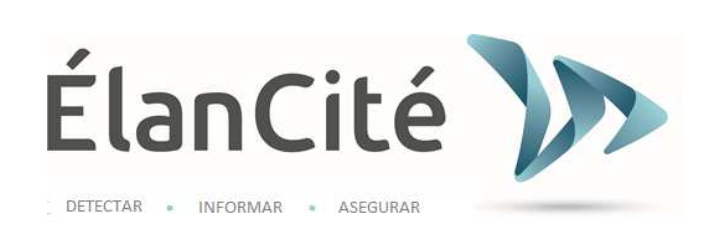

# **GUÍA DEL USUARIO**

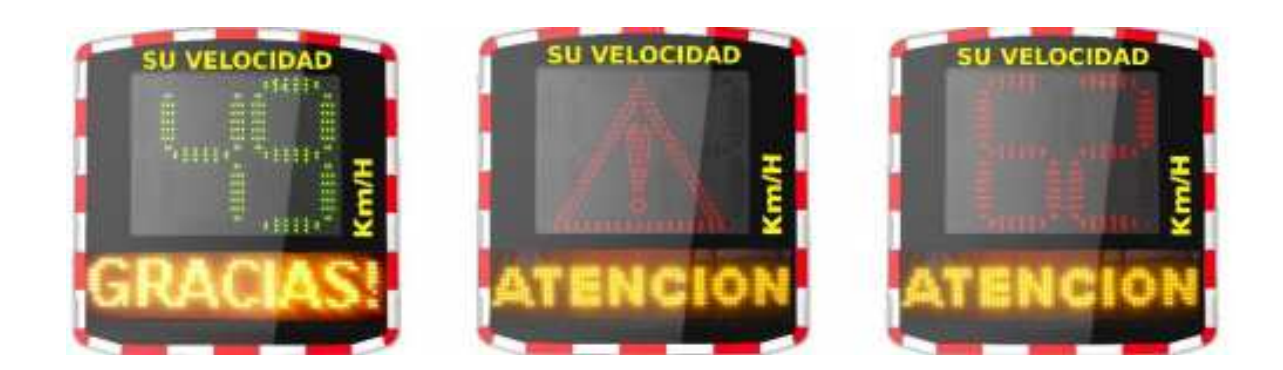

# **RADAR PEDAGÓGICO EVOLIS SOLUCIÓN**

**ELAN CITE 12 Route de la Garenne 44700 ORVAULT FRANCIA +33 2.40.16.01.14** 

**Referencia del documento : MIU-0001-F\_Evolis Solution ES** Página **1** / **45** Fecha : 29/06/2021

 $\mathbf{1}$ 

 $\overline{\mathbf{2}}$ 

 $\overline{\mathbf{3}}$ 

 $\overline{\mathbf{4}}$ 

5

 $1.1$ 

 $3.1$ 

 $4.1$ 

 $4.2$ 

 $4.3$ 

 $4.4$ 

 $4.5$ 

 $\overline{A}$ 

P

 $5.1$ 

 $5.2$ 

 $5.3$ 

 $5.4$ 

 $5.5$ 

 $5.6$ 

5.7

 $6.1$ 

 $6.2$ 63

 $6.4$ 

6.5

6.6

6.7

6.8

 $\overline{z}$ 

8

9

 $10$ 

Fecha:

 $\overline{A}$ 

6

P

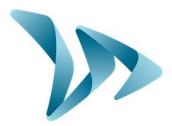

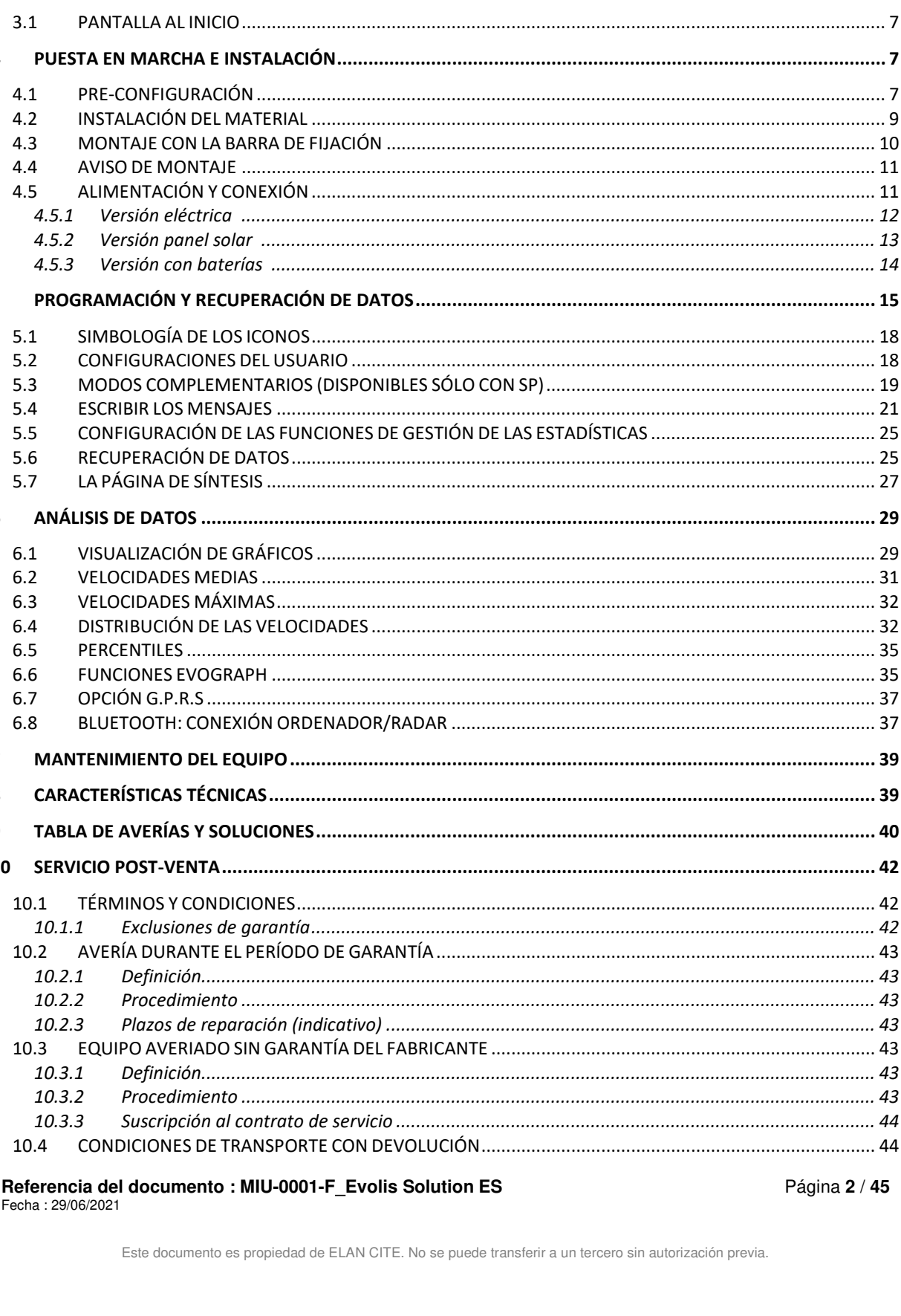

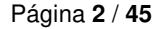

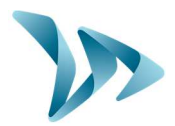

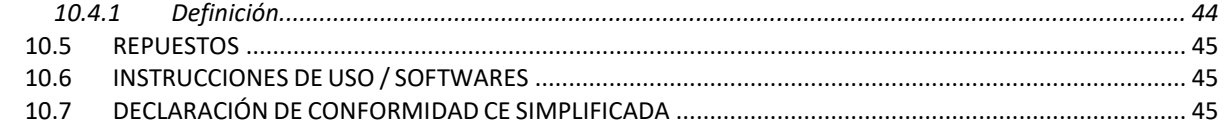

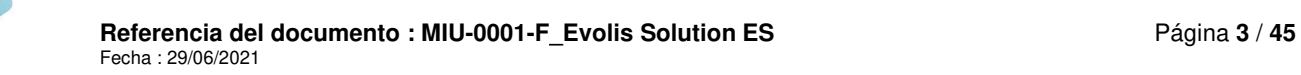

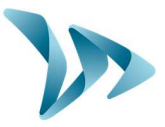

Gracias por elegir el radar pedagógico EVOLIS el cual permite reducir la velocidad de los conductores y mostrando:

- La velocidad en la cual están circulando.
- Un pictograma « triángulo de advertencia » alternando con la visualización de velocidad excesiva (opcional).
- 5 mensajes (modificables) dependiendo de la velocidad del vehículo.

El dispositivo registra también las estadísticas de tráfico en ambos sentidos de la carretera (velocidad medias y máximas, cantidad de vehículos, distribución según la velocidad (%), percentiles). A partir del software EVOCOM, se puede configurar el radar y recoger las estadísticas. El software EVOGRAPH permite la transformación de los datos de tráfico en gráficos para su análisis. La comunicación con el radar pedagógico se hace con un cable USB (estándar), Bluetooth (estándar), Smartphone o Tablet (estándar) o G.R.P.S (opcional).

### **1 ENTREGA**

### **1.1 CONTENIDO DEL ENVÍO**

A la recepción del envío verificar inmediatamente su contenido con el albarán de entrega. Es imprescindible informar dentro de los **2 días hábiles** de cualquier daño o desperfecto que hubiese podido sufrir el envío en el transporte.

El envío consta de los siguientes materiales:

- El radar pedagógico EVOLIS.
- Una barra de fijación para el poste.
- Un cable USB (5m).
- El manual de instrucciones.
- Una ficha con la contraseña Bluetooth de su radar pedagógico.

 - Llaves para abrir la puerta con las baterías (una o dos batería(s) según el tipo de alimentación).

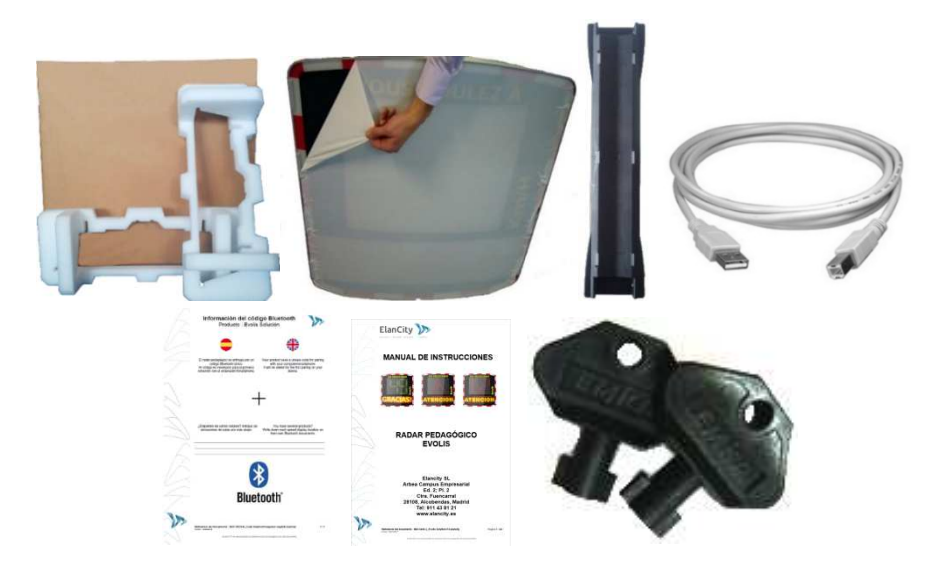

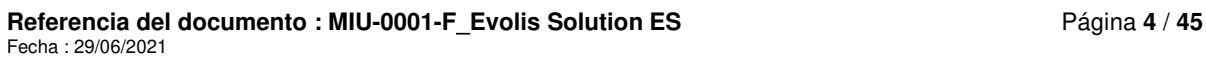

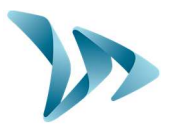

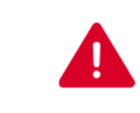

**Durante los 2 años de garantía, conservar el cartón de embalaje con sus protecciones para el transporte.** 

Según el tipo de alimentación, otros accesorios se añaden:

• **Con alimentación eléctrica** 

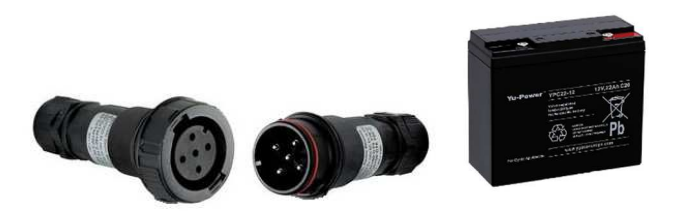

- Un conjunto de enchufes eléctricos macho/hembra para la conexión a la corriente permanente o al alumbrado público.
- Una batería de 12V / 22Ah.

• **Con alimentación solar** 

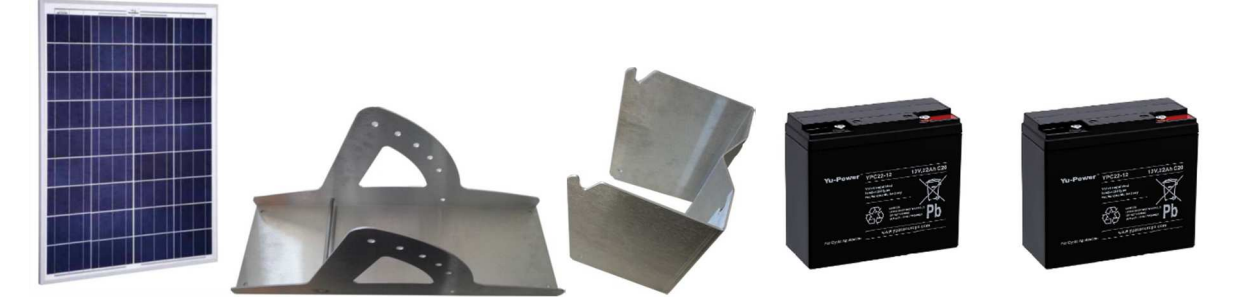

- Un panel solar con la estructura para fijarlo.
- Dos baterías de 12V/22Ah.
	- **Sin alimentación**

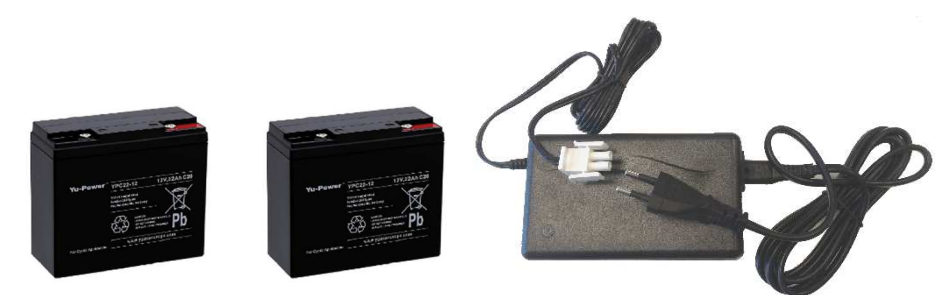

Dos baterías de 12V/22Ah y un cargador externo 12V/4A.

Las baterías, los paneles solares, las fijaciones para los paneles solares y los cargadores externos se entregan separadamente.

Las baterías llegan cargadas y listas para su uso.

**Referencia del documento : MIU-0001-F\_Evolis Solution ES** Página **5** / **45** Fecha : 29/06/2021

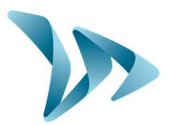

# **2 DESCRIPCIÓN DEL DISPOSITIVO**

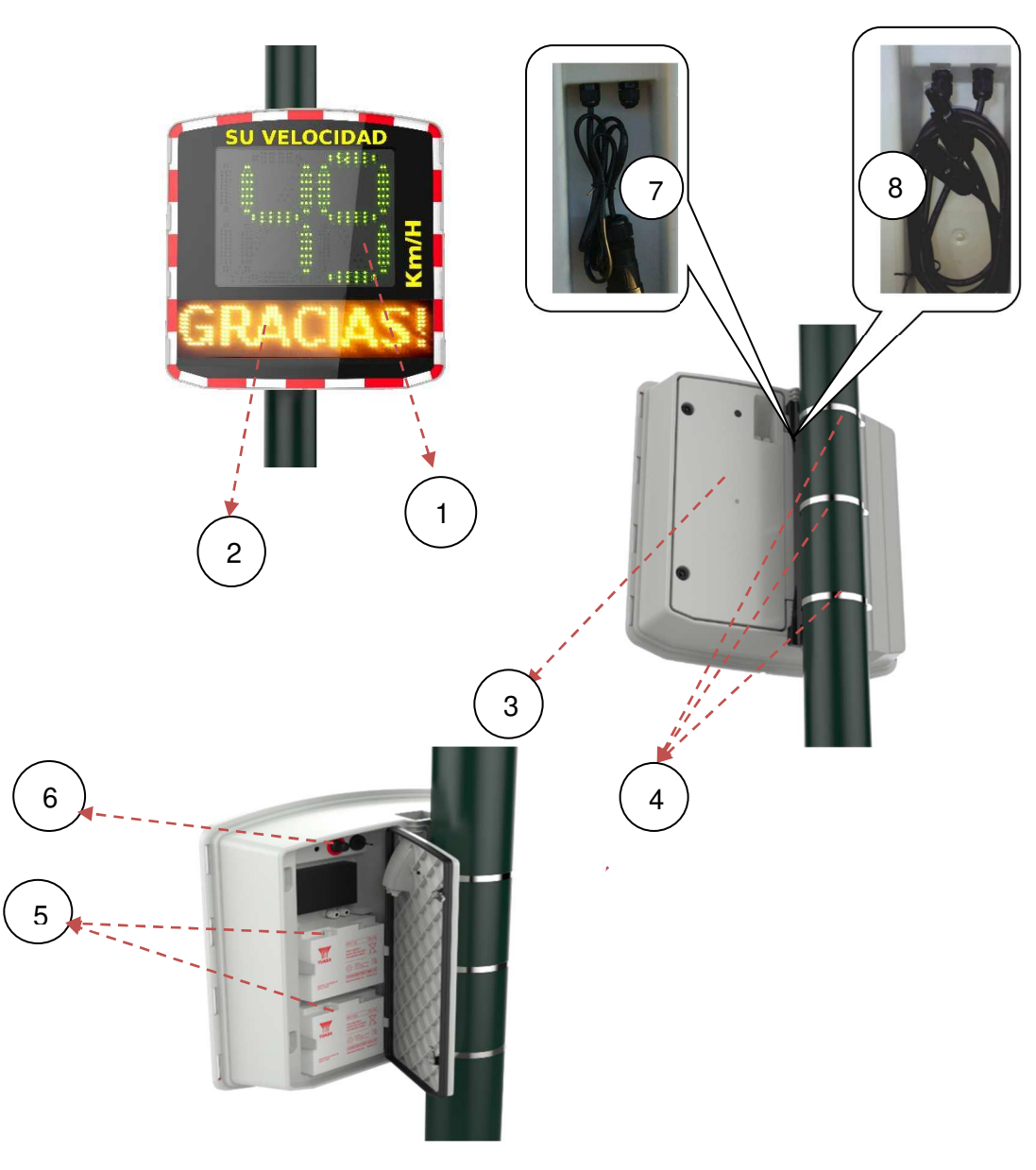

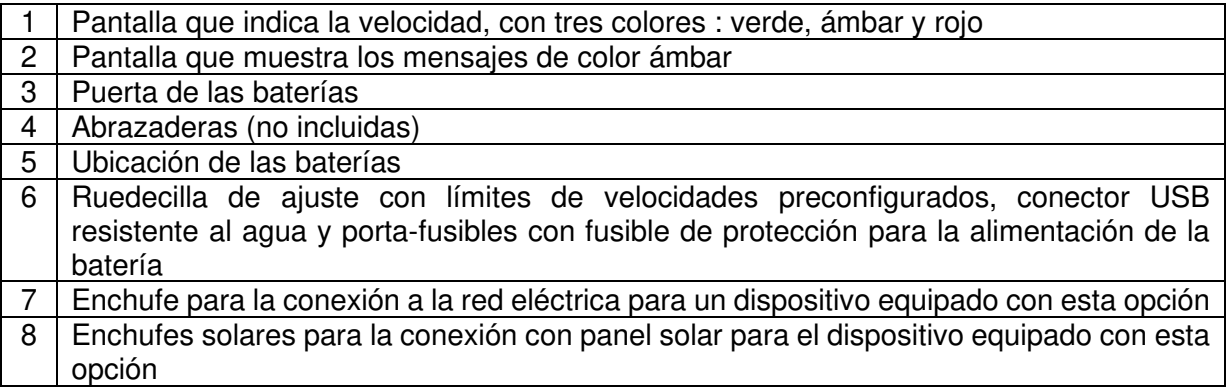

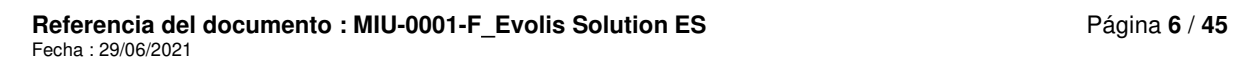

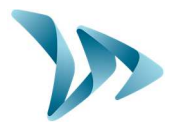

## **3 PRIMER USO**

### **3.1 PANTALLA AL INICIO**

Cuando se gira la ruedecilla de ajuste en la posición elegida (otra que el modo "en espera" caracterizada por un símbolo de encendido) el EVOLIS empieza un autocontrol rápido:

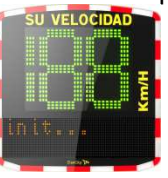

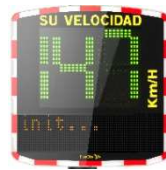

El primer número en verde que aparece en la pantalla es 188, sirve para verificar que todas las LEDs funcionan. Después, aparece el número 147 para la tensión (ejemplo: 147 significa que la tensión es de 14.7 Voltios). En la pantalla destinada a los mensajes aparece también « INICIO» del mismo momento.

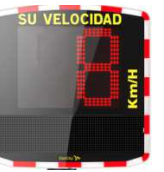

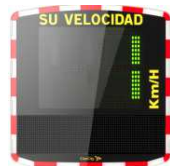

Seguidamente, si su dispositivo está equipado con Bluetooth, el número 8 aparece en rojo y el número 1 aparece en verde si está equipado por GPRS.

# **4 PUESTA EN MARCHA E INSTALACIÓN**

### **4.1 PRE-CONFIGURACIÓN**

Hay diferentes límites regulables:

- Límite mínimo de velocidad visualizada.
- Límite de cambio de color de velocidad.
- Límite de advertencia antes de pasar al color rojo.
- Límite al del inicio del parpadeo de la velocidad.
- Límite de bloqueo de la velocidad (anti-récord) para evitar "el efecto carrera".
- Activación de la pantalla alternativa (útil si el radar pedagógico EVOLIS está equipado con la opción "triángulo de advertencia").
- Límite de activación para los mensajes.

**Con el fin de facilitar la puesta en servicio del radar, estos límites están preconfigurados en función de los diferentes límites reglamentarios de las zonas y algunos mensajes tipos están registrados en la memoria.** 

**Referencia del documento : MIU-0001-F\_Evolis Solution ES** Página **7** / **45** Fecha : 29/06/2021

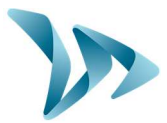

La ruedecilla de ajuste ubicada en la caja (arriba de las baterías) permite seleccionar la velocidad adecuada para los límites de la zona.

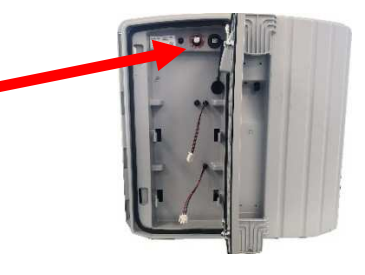

• **Tabla de configuración (Puede variar según la zona geográfica)** 

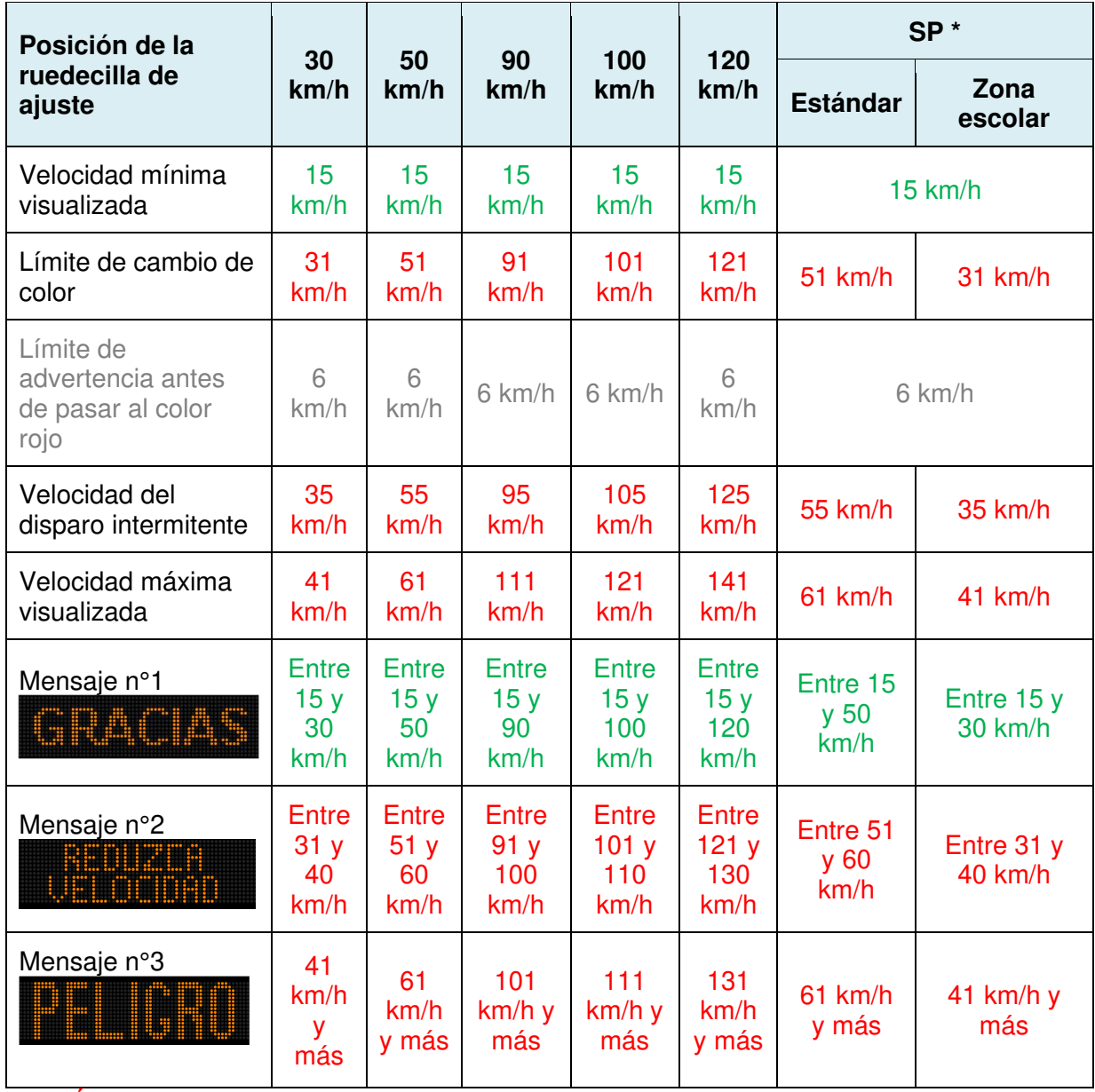

**OPCIÓN:** 

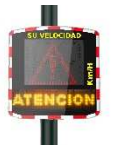

Se puede activar una visualización alternativa del triángulo de advertencia con la velocidad excesiva y añadir un mensaje como «ATENCIÓN» o se puede activar únicamente el triángulo de advertencia cuando la velocidad supera el límite de bloqueo.

**Referencia del documento : MIU-0001-F\_Evolis Solution ES** Página **8** / **45** Fecha : 29/06/2021

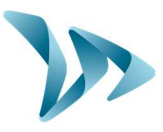

\* SP: Modo específico: elección de sus propias configuraciones a través del software EVOCOM (ver página 16 hasta 19).

\*\* Función "Zona Escolar": configuración de franjas horarias y de días de servicio.

\*\*\* Activación del color ámbar antes de mostrar las velocidades en rojo (desactivado por defecto).

### **4.2 INSTALACIÓN DEL MATERIAL**

Con el fin de beneficiar de un alcance óptimo, es importante seleccionar la ubicación del radar según los siguientes criterios:

- Un campo de visión claro de al menos 150 metros frente al dispositivo. La zona y el radio del radar deberían estar lo más libre posible, sin árboles, ni postes, ni vehículos estacionados, etc.

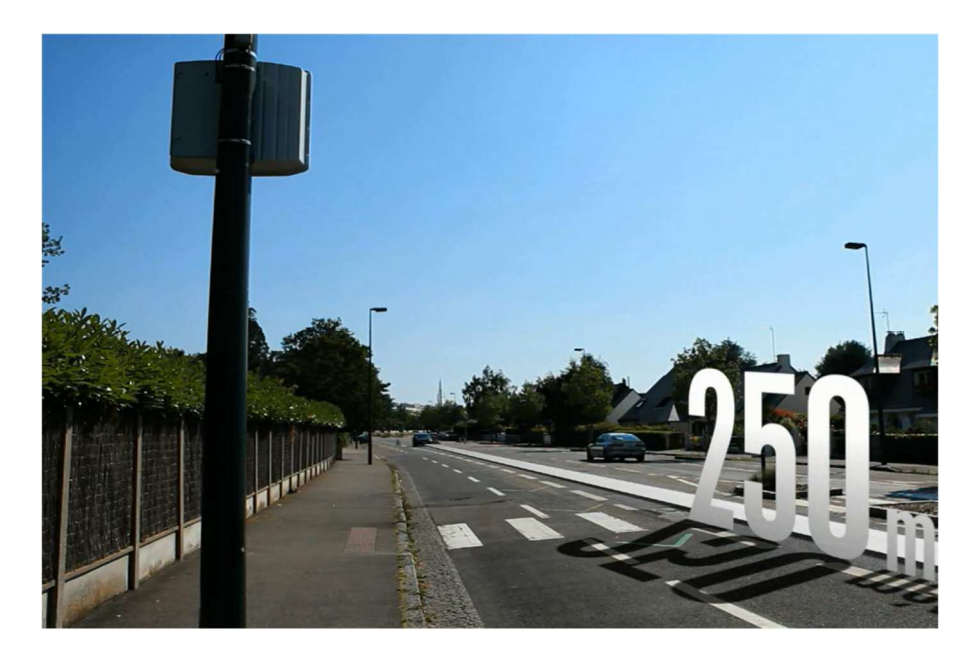

No se debe instalar el dispositivo directamente en las intersecciones o en los puentes. Hay que instalarlo 150 metros antes para evitar el registro de todos los vehículos en los datos de tráfico.

El radar pedagógico debe estar a 65 metros de distancia de las señales de tráfico. En el caso contrario, las señales pueden perturbar el radio del radar.

La instalación del radar pedagógico no debe interferir en las otras señalizaciones ya instaladas cerca de el en las vías públicas.

Altura de instalación: Entre 2,30 y 5 metros (calculado a partir de la parte inferior de la caja). Desvío: el dispositivo se puede instalar hasta 3 metros desviado de la carretera.

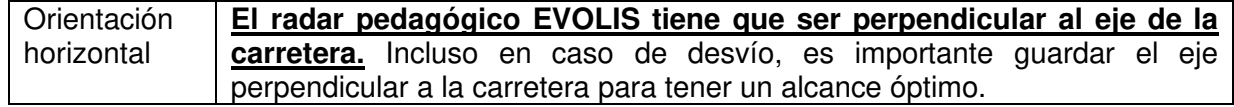

**Referencia del documento : MIU-0001-F\_Evolis Solution ES** Página **9** / **45** Fecha : 29/06/2021

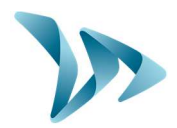

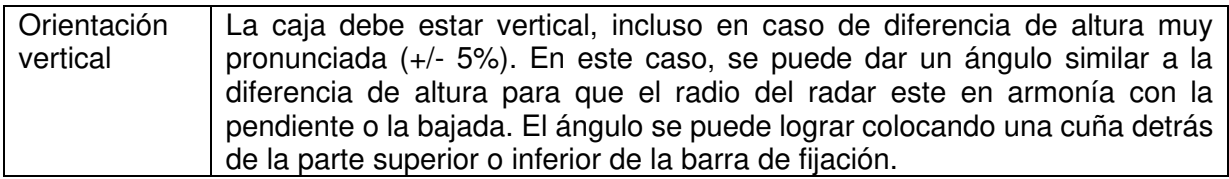

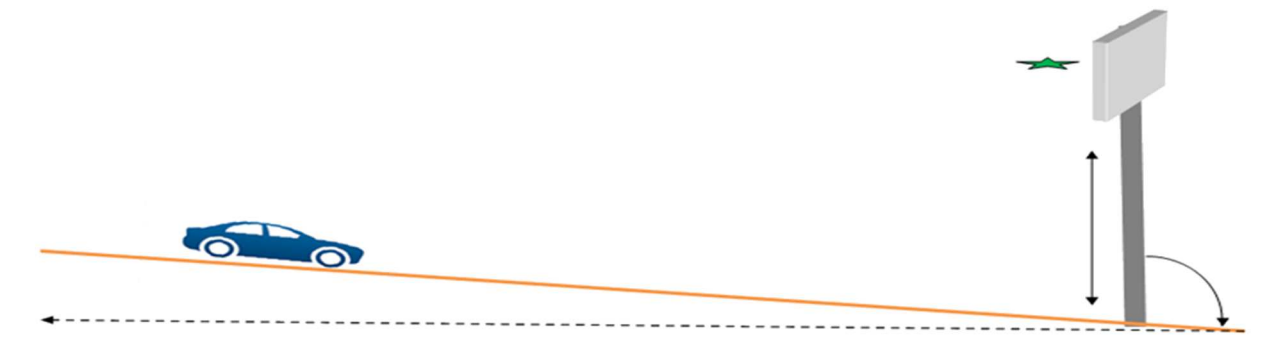

### **4.3 MONTAJE CON LA BARRA DE FIJACIÓN**

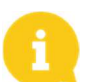

Si se utiliza una alimentación con panel solar, es necesario instalar el panel antes de instalar el radar (Ver en el manual del panel solar proporcionado con el producto).

Una barra de fijación acompaña el radar. La barra debe fijarse al poste con abrazaderas (no incluidas), respetando el sentido "TOP" (arriba). Introduzca los ganchos ubicados en la parte trasera del radar en la barra fijada al poste.

Con el fin de asegurar la instalación, se recomienda utilizar una plataforma elevadora durante la instalación del radar y de sus accesorios.

Recomendamos realizar su instalación de la siguiente manera:

- 1) Colocar la barra vertical al poste.
- 2) Colocar el radar vacío sobre la barra vertical.
- 3) Orientar el radar correctamente y cerrar las abrazaderas con firmeza.
- 4) Colocar la(s) batería(s) en el radar y/o conectar el radar a la red eléctrica.

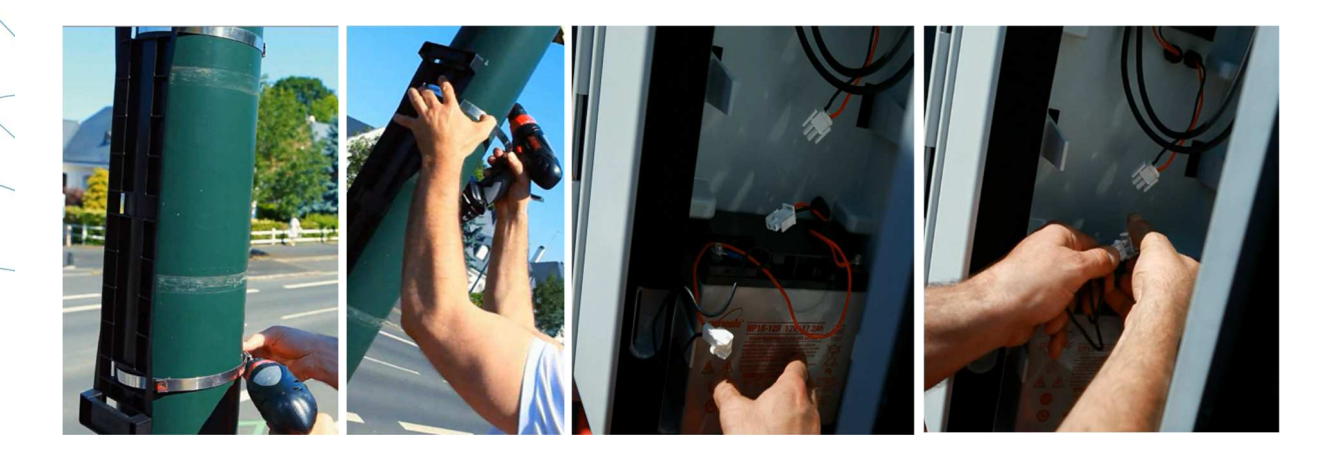

**Referencia del documento : MIU-0001-F\_Evolis Solution ES** Página **10** / **45** Fecha : 29/06/2021

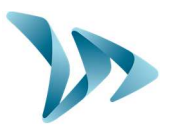

#### • **Verificación**

Una vez el dispositivo instalado, es importante verificar que el alcance esté entre 100 y 250 metros. Algunos elementos pueden alterar el alcance: eje no rectilíneo, presencia de obstáculos, niebla y otros.

#### **4.4 AVISO DE MONTAJE**

#### **Antes de poner en servicio el radar pedagógico**

- Consultar previamente y respetar los Reglamentos en vigor para el trabajo en altura con el fin de realizar las operaciones con entera seguridad.
- Respetar los Reglamentos sobre la señalización aplicable a las intervenciones en la carretera.
- Asegurarse de que el soporte en el que está instalando el dispositivo sea suficiente y estable. En caso de duda, consultar nuestro departamento de ventas o el servicio postventa.
- Las operaciones sobre equipos eléctricos están sujetas a autorizaciones. Se recomienda consultar y respetar los Reglamentos en vigor.

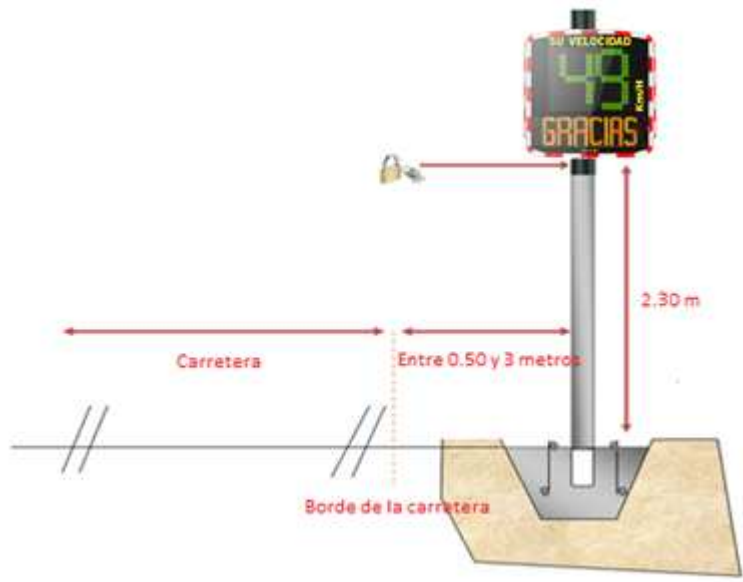

### **4.5 ALIMENTACIÓN Y CONEXIÓN**

#### • **Alimentación**

El radar pedagógico EVOLIS está alimentado por 12 voltios y puede funcionar:

- con conexión la corriente permanente (sin batería) o con el alumbrado público (con una batería recargable de 12V / 22Ah).

- con panel solar (dos baterías recargables 12V / 22Ah).
- con baterías recargables y cargador externo de 12V / 4A (cargador externo no incluido).

**Referencia del documento : MIU-0001-F\_Evolis Solution ES** Página **11** / **45** Fecha : 29/06/2021

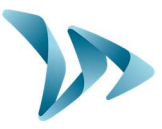

#### • **Consumo del radar**

Las baterías son optimizadas y permiten un consumo bajo del radar. Aquí están los consumos y las potencias medios:

- Velocidad: 0,3A (3,6 Vatios en 12V).
- Velocidad + Mensaje: 0,8A (9,6 Vatios en 12V).
- Consumo en suspensión (posición "en modo de espera"): 0,1A (1,2 Vatios en 12V).

#### • **Dispositivo de seguridad**

El radar EVOLIS tiene un proceso de protección de seguridad según los límites de voltaje de la batería:

- Limite Crítico 1 = 11,5V: Desactivación del mensaje y nivel de brillo más bajo.
- Limite Crítico 2 = 11,3V: Desactivación de la pantalla digital (cuadrado bicolor).
- Limite Crítico 3 = 11,1V: Suspensión del radar ("en modo de espera").

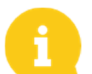

Para preservar la durabilidad de las baterías de plomo, es necesario que los voltajes no bajen demasiado.

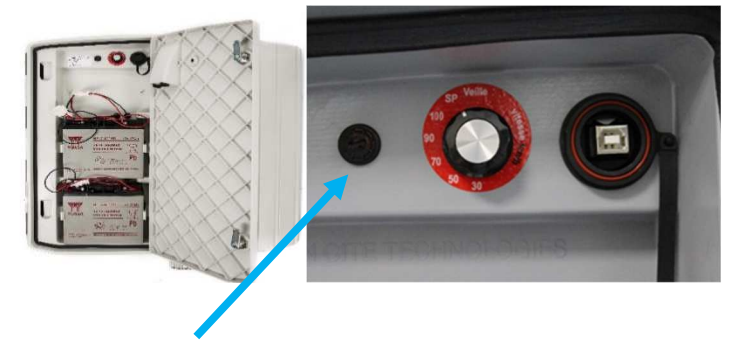

#### • **Protección eléctrica**

Un fusible de 6.3 A está ubicado en la salida de la(s) batería(s) para proteger el dispositivo en caso de inversión de polaridad. Un segundo fusible ubicado en el interior de la caja también protege al conjunto.

# **4.5.1 Versión eléctrica**

Para conectarse al alumbrado público, el radar EVOLIS está equipado con:

- un cargador interno 4Ah.

- una batería de plomo 12V / 22Ah.
- un conjunto de salidas eléctricas macho / hembra IP68 para la conexión a la red.

#### **Para la conexión con el enchufe hembra a la red eléctrica, es imprescindible respetar esta conexión:**

- **Conectar el cable neutro sobre el paso de rosca con el « N » .**
- **Conectar el cable fase sobre el paso de rosca con el « 1 » .**
- **Conectar la tierra sobre el paso de rosca central.**

**Referencia del documento : MIU-0001-F\_Evolis Solution ES** Página **12** / **45** Fecha : 29/06/2021

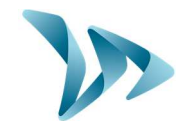

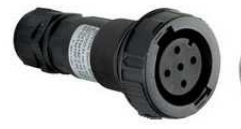

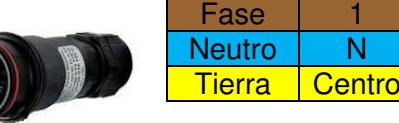

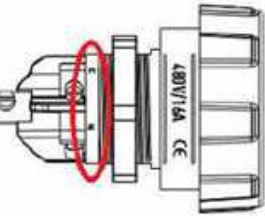

Le recomendamos que agregue un disyuntor de 30 mA calibre 16A de tipo AC en la parte más arriba del dispositivo. ELAN CITE no es responsable de los daños causados por una instalación de mala calidad. En caso de ausencia de disyuntor, la garantía no se puede aplicar en caso de falla en el cargador eléctrico interno.

### **4.5.2 Versión panel solar**

Es ideal orientar el panel hacia el Sur. También es aconsejable poner un candado en el orificio previsto para bloquear el conjunto. Antes de conectar el panel solar al radar, las baterías deben estar instaladas y conectadas al radar. La estructura del panel da el ángulo vertical.

Conectar el conjunto mediante a los cables solares.

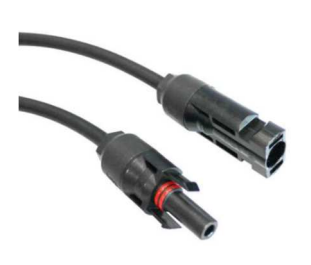

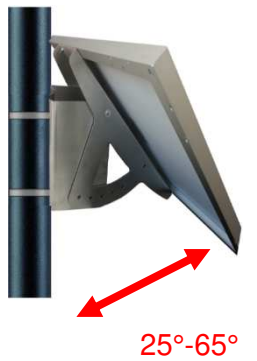

#### **Montaje: Consultar las instrucciones de instalación del panel solar.**

Es importante que el cielo alrededor de la instalación de los paneles solares esté libre para que estos puedan beneficiar de una capacidad de carga máxima. Los árboles y los edificios pueden proyectar sombras sobre los paneles solares, y así reducir mucho el rendimiento de las células solares.

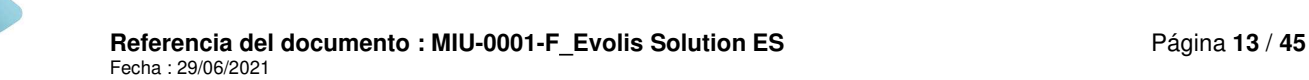

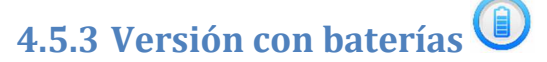

#### • **Funcionamiento móvil con 1 o 2 batería(s)**

En el caso de un uso móvil, el radar pedagógico EVOLIS funciona con una o dos baterías. Se fija a un trípode para un uso ocasional y a un poste para un uso semipermanente. Después de abrir la puerta en la parte trasera de la caja, se debe poner las baterías cargadas, una encima de la otra, entre los ganchos previstos. Los cables solares se conectan respetando las polaridades. La ruedecilla de ajuste se mantiene en la velocidad adecuada a la limitación en vigor. Es importante verificar la pantalla de inicio (autocontrol: 188/voltaje de la batería/8 para las versiones de Bluetooth). Las baterías son de plomo, de referencia 12V/22Ah y resisten al agua.

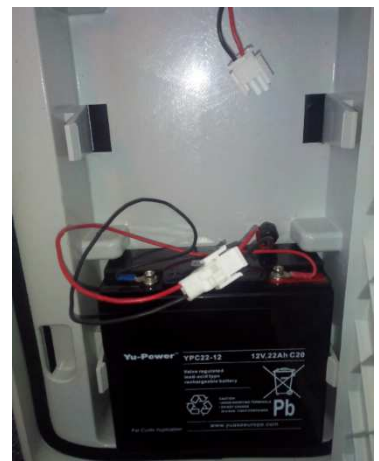

**La autonomía del radar con una batería sola es de 3 a 8 días sin recarga. Depende mucho del tipo de uso. No se** 

**debe mover el radar EVOLIS con las baterías dentro por cuestiones de seguridad relacionadas con el peso total del dispositivo.** 

Cuando aparece un cuadro tricolor abajo a la derecha de la pantalla sin que se encienda el resto (símbolo de baterías descargadas), es necesario cambiar las baterías por otras cargadas.

Las baterías se descargarán poco a poco incluso si no se usan. Pensar en cargar las baterías antes de usarlas para evitar encontrarse sin baterías cargadas en caso de remplazo. Para hacerlo, el cargador externo se conecta a los cables solares de la batería y el cable de alimentación a la toma de corriente de 220V.

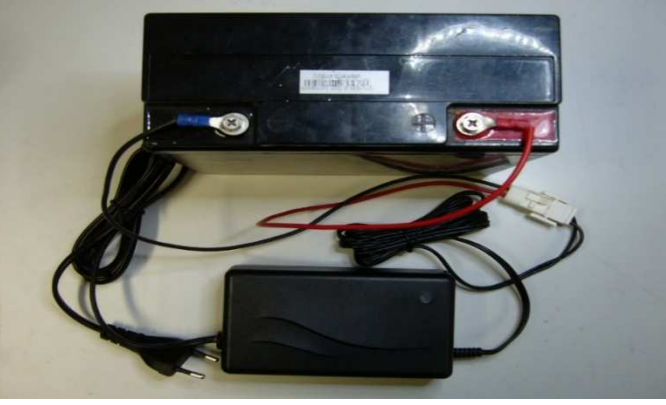

#### • **Indicador de carga**

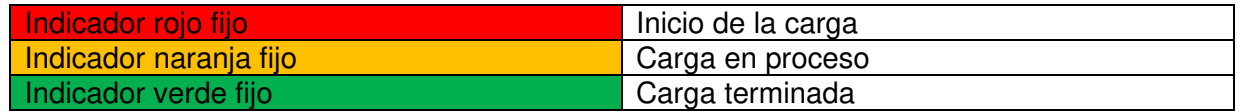

La duración de una carga completa es de aproximadamente 5 horas. El tiempo de carga depende del nivel de descarga de la batería y de las condiciones de recarga. La batería puede cargarse cuando no está completamente descargada. El tiempo de recarga indicado arriba corresponde a la carga de una batería nuestra descargada a 11.1V.

**Referencia del documento : MIU-0001-F\_Evolis Solution ES** Página **14** / **45** Fecha : 29/06/2021

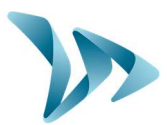

### **5 PROGRAMACIÓN Y RECUPERACIÓN DE DATOS**

Los softwares están disponibles en la página web https://www.elancite.fr/es en la "Área de clientes".

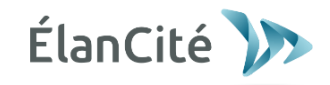

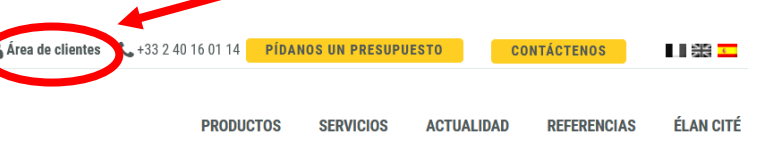

La contraseña para acceder a su espacio es "**radarevolis**".

# **PROTEGIDO: ÁREA DE CLIENTES**

Bienvenidos a nuestra zona de descarga

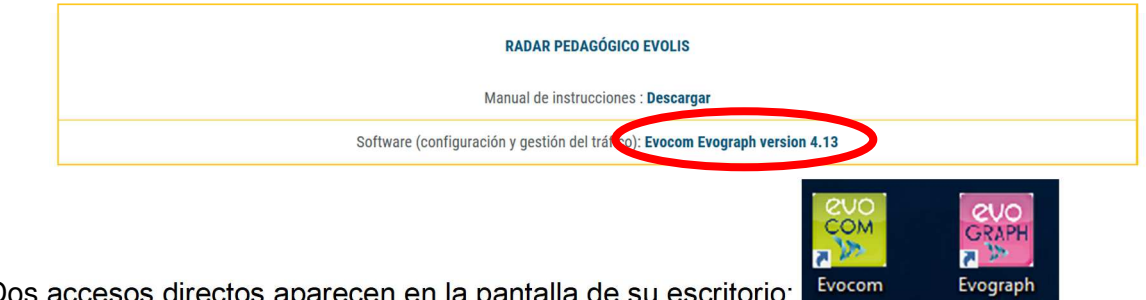

Dos accesos directos aparecen en la pantalla de su escritorio:

#### • **El software EVOCOM**

El software EVOCOM permite configurar el radar. Primero, descargar el package EVOCOM - EVOGRAPH en nuestra página web. Segundo, instalar los softwares utilizando el archivo "Setup.exe".

Conectar el radar al ordenador con el cable USB o con el Bluetooth. Iniciar el programa EVOCOM disponible en su escritorio.

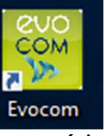

El software preguntará por una detección automática de su equipo. Hacer clic en SÍ.

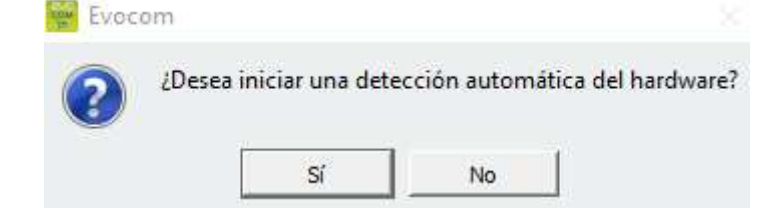

**Referencia del documento : MIU-0001-F\_Evolis Solution ES** Página **15** / **45** Fecha : 29/06/2021

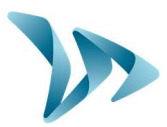

Una ventana le permite seleccionar su aparato:

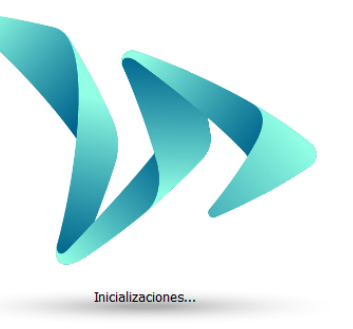

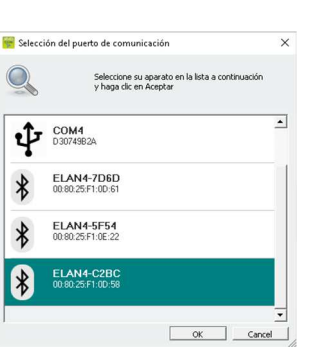

Cuando se conecta al radar por primera vez mediante Bluetooth, es posible que se solicite un código. Lo encontrará en el documento que acompaña al radar o en las llaves de la puerta trasera.

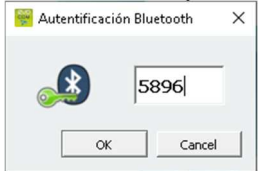

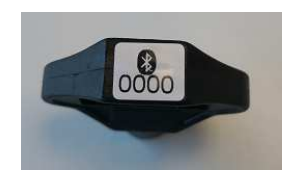

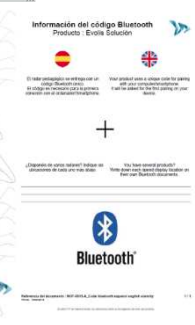

El software presenta un resumen de las estadísticas disponibles en el radar.

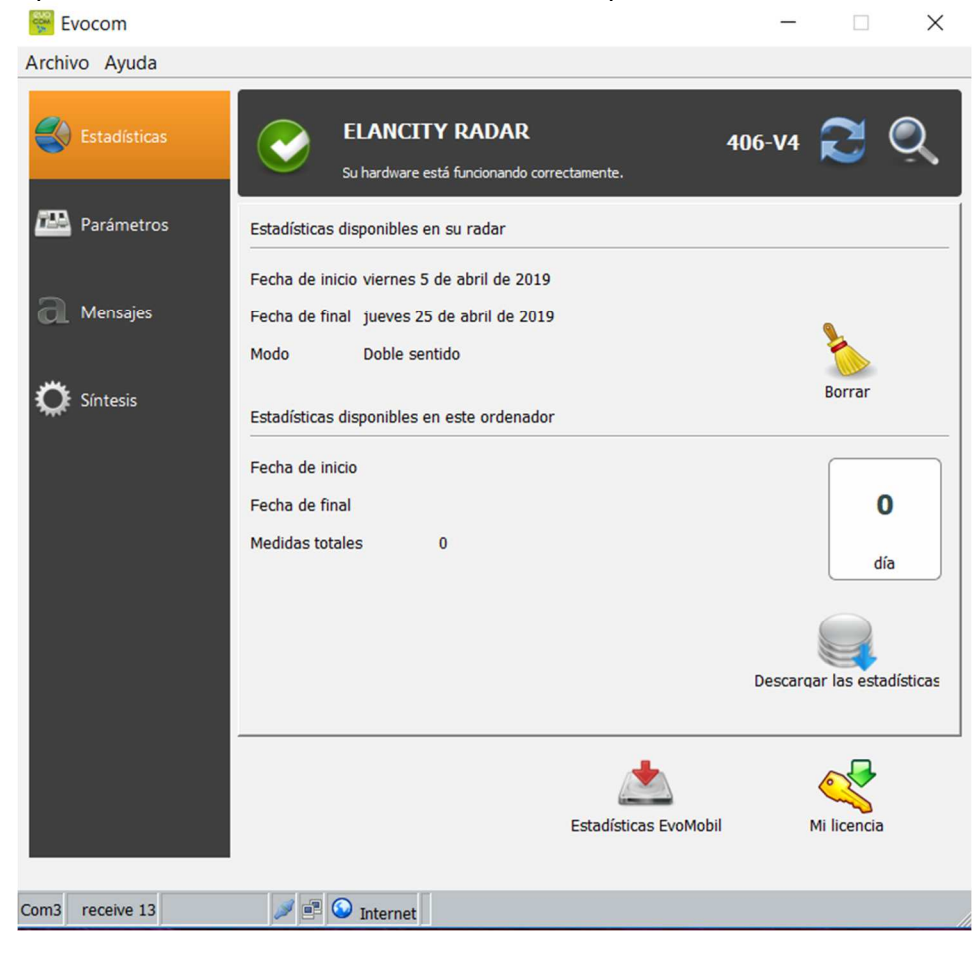

**Referencia del documento : MIU-0001-F\_Evolis Solution ES** Página **16** / **45** Fecha : 29/06/2021

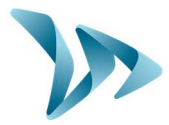

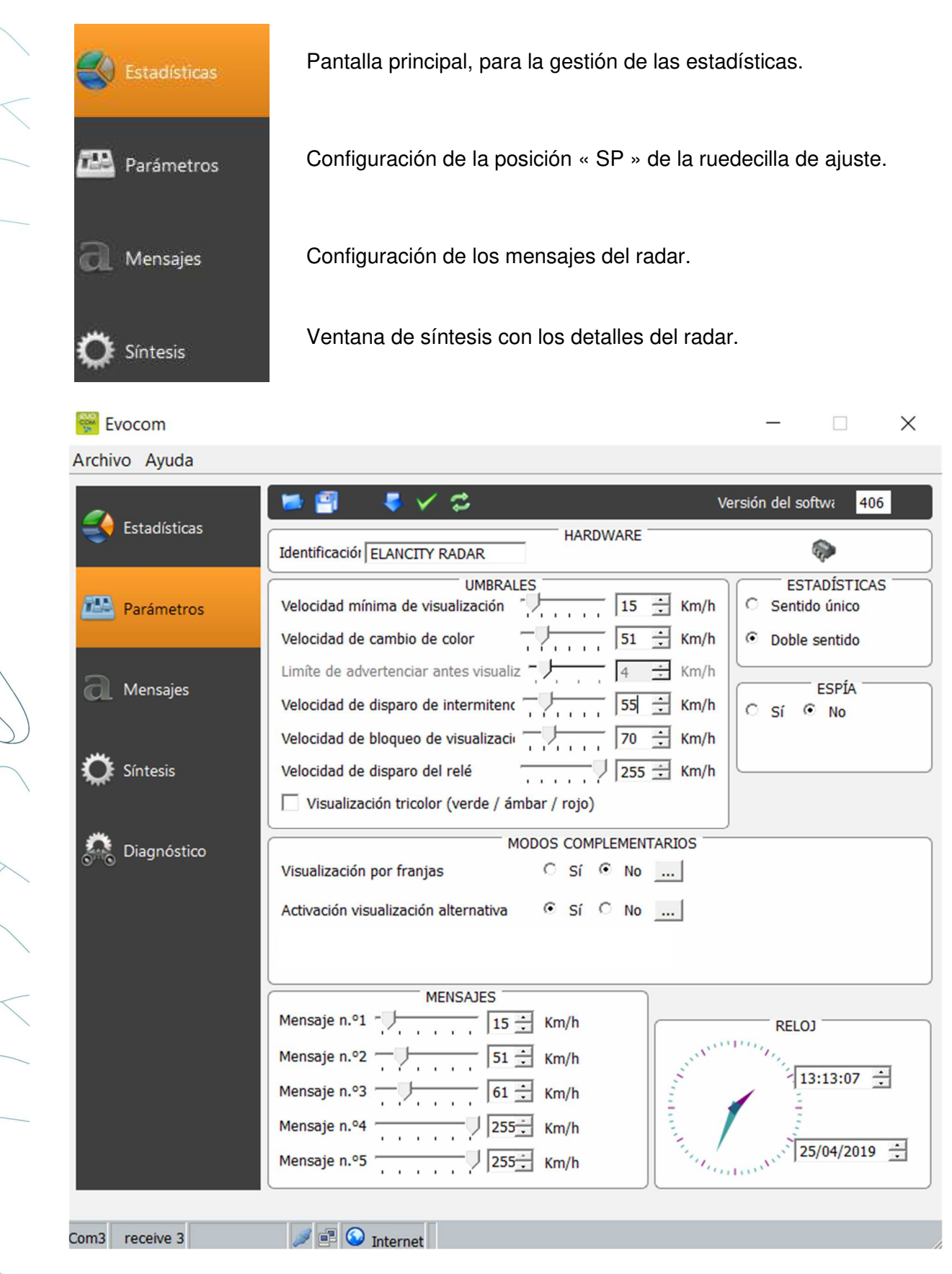

**Referencia del documento : MIU-0001-F\_Evolis Solution ES** Página **17** / **45** Fecha : 29/06/2021

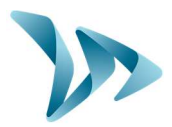

Todas las opciones en "Parámetros" (aparte de "ESTADÍSTICAS" y "ESPÍA") conciernen el modo SP (ver la tabla de configuración página 9).

Todos los límites modificables aparecen en la pantalla. Están registrados en la memoria del radar pedagógico EVOLIS. Si es necesario, se puede modificar los límites deseados y enviar

los nuevos límites en la memoria del radar usando el icono

El mensaje "El equipo se ha configurado correctamente" informa que el envío se realizó correctamente.

Es posible guardar la configuración para usarla posteriormente con el icono **.** 

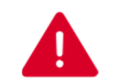

**ATENCIÓN: se guardan únicamente las configuraciones de los límites de velocidad. Los mensajes no se están tomando en cuenta.** 

### **5.1 SIMBOLOGÍA DE LOS ICONOS**

Enviar las configuraciones en la memoria del radar.

- Registrar las configuraciones para usarlas posteriormente.
- Lanzamiento de una simulación de las configuraciones elegidas.

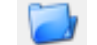

Abrir un archivo ya guardado.

Recargar las configuraciones del radar.

#### **5.2 CONFIGURACIONES DEL USUARIO**

#### • **Opción para los tres colores**

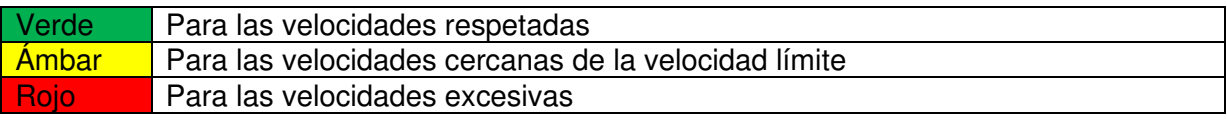

- Para activarlos: marcar la casilla « Visualización tricolor ».

 $\boxed{\smash[b]{\hspace{-0.5cm}\sqrt{ \hspace{-0.5cm} \sqrt{ \hspace{0.5cm} \gamma} } }}$  Visualización tricolor (verde / ámbar / rojo)

#### • **Configuración del límite para la pantalla tricolor**

Se configura según el límite de cambio de color. Es posible activarlo entre 0 y 30km/h antes de pasar del verde al rojo.

Limite advertencia antes visualización color rojc  $\Box$   $\Box$   $\Box$  Km/h

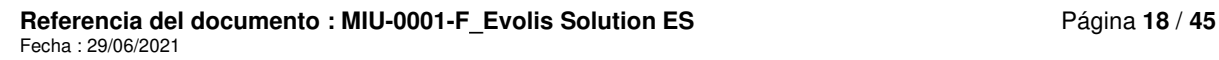

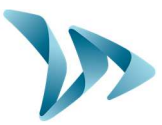

#### • **Opciones de las estadísticas y de la visualización de la velocidad**

El radar pedagógico propone dos opciones para registrar las estadísticas y elegir el modo de funcionamiento del producto:

La opción "Estadísticas" permite elegir entre registrar los datos en la dirección entrante o en ambas direcciones de la carretera. De hecho, el radar pedagógico EVOLIS puede detectar los vehículos que están en ambas direcciones de tráfico y registrarlos.

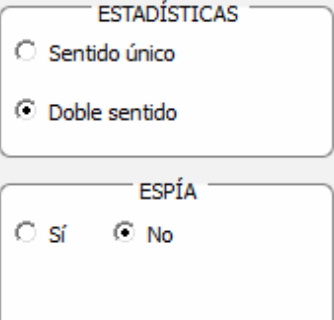

La opción "Espía" permite desactivar la visualización de las velocidades y de los mensajes mientras se guarden los datos de tráfico.

### **5.3 MODOS COMPLEMENTARIOS (DISPONIBLES SÓLO CON SP)**

• **Opción de visualización por franjas** 

MODOS COMPLEMENTARIOS Visualización por franjas Activación visualización alternativa

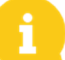

Esta opción está disponible solo en modo "SP".

Para lugares específicos, como escuelas o mercados, se puede añadir un mensaje específico a las franjas horarias deseadas y días de la semana elegidos (por ejemplo, "ZONA ESCOLAR" o "PRECAUCIÓN MERCADO").

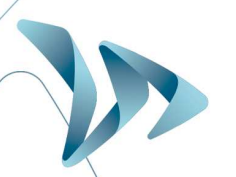

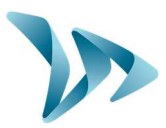

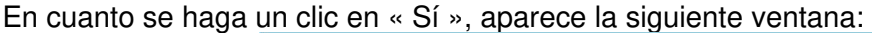

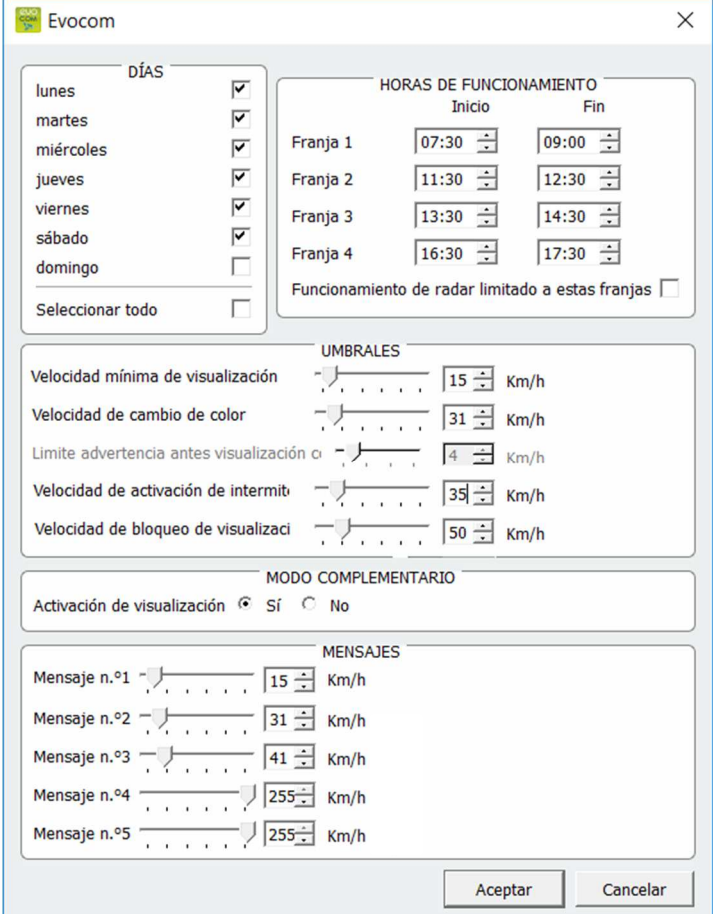

Insertar las configuraciones deseadas (días y horas) y "Aceptar". En el ejemplo, los límites de velocidad "normales" cambian automáticamente durante el período de entrada y salida a las escuelas (configuración de una zona a 50 km/h cambiada por una zona a 30km/h).

#### • **Opción para activar la visualización alternativa**

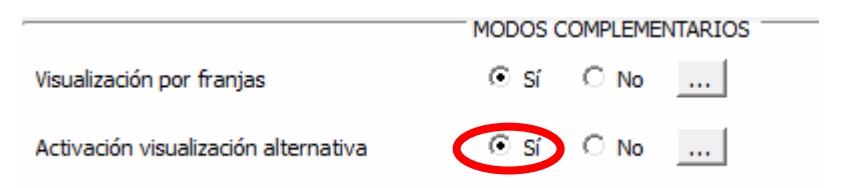

Esta función permite activar el "triángulo de advertencia" con 2 opciones:

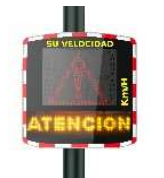

-El triángulo de advertencia se muestra alternativamente con las velocidades excesivas, hasta el límite de bloqueo de la velocidad. -Se muestra únicamente cuando la velocidad supera el límite de bloqueo.

**Referencia del documento : MIU-0001-F\_Evolis Solution ES** Página **20** / **45** Fecha : 29/06/2021

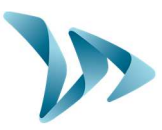

Hacer clic en « Sí » para abrir la ventana siguiente:

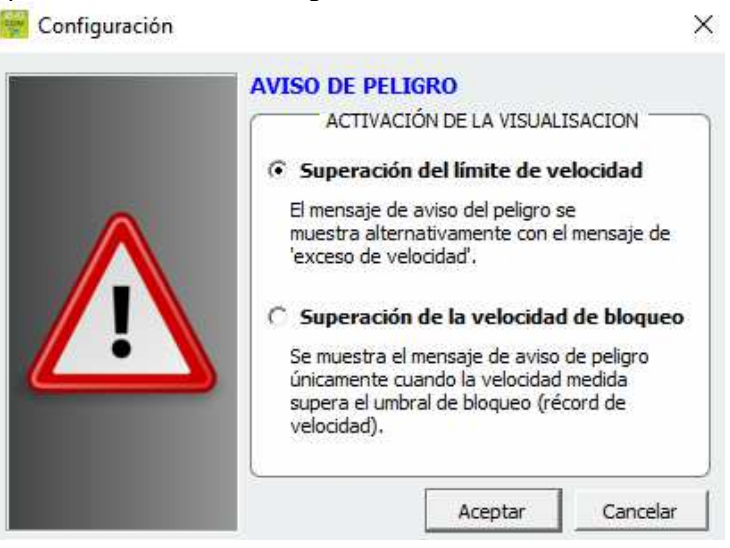

Elegir el modo y "Aceptar".

Pensar en enviar las nuevas configuraciones al radar con

### **5.4 ESCRIBIR LOS MENSAJES**

Uso de **una matriz ámbar "gráfica completa" de 64 x 16 cm** (l x a). Pitch (espacio entre el centro de cada diodo): 10 mm.

**Gran libertad de elección de formatos de mensajes:** 

• **Ejemplos** 

2 líneas de texto hasta 11 caracteres de 7 cm y/o 1 línea de 7 caracteres de 16 cm y pictogramas hasta 16 cm de altura.

Hacer clic en « Mensajes » para acceder al menú.

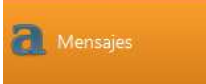

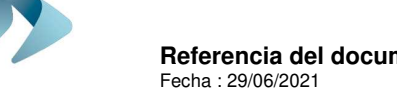

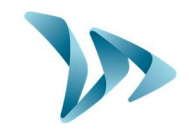

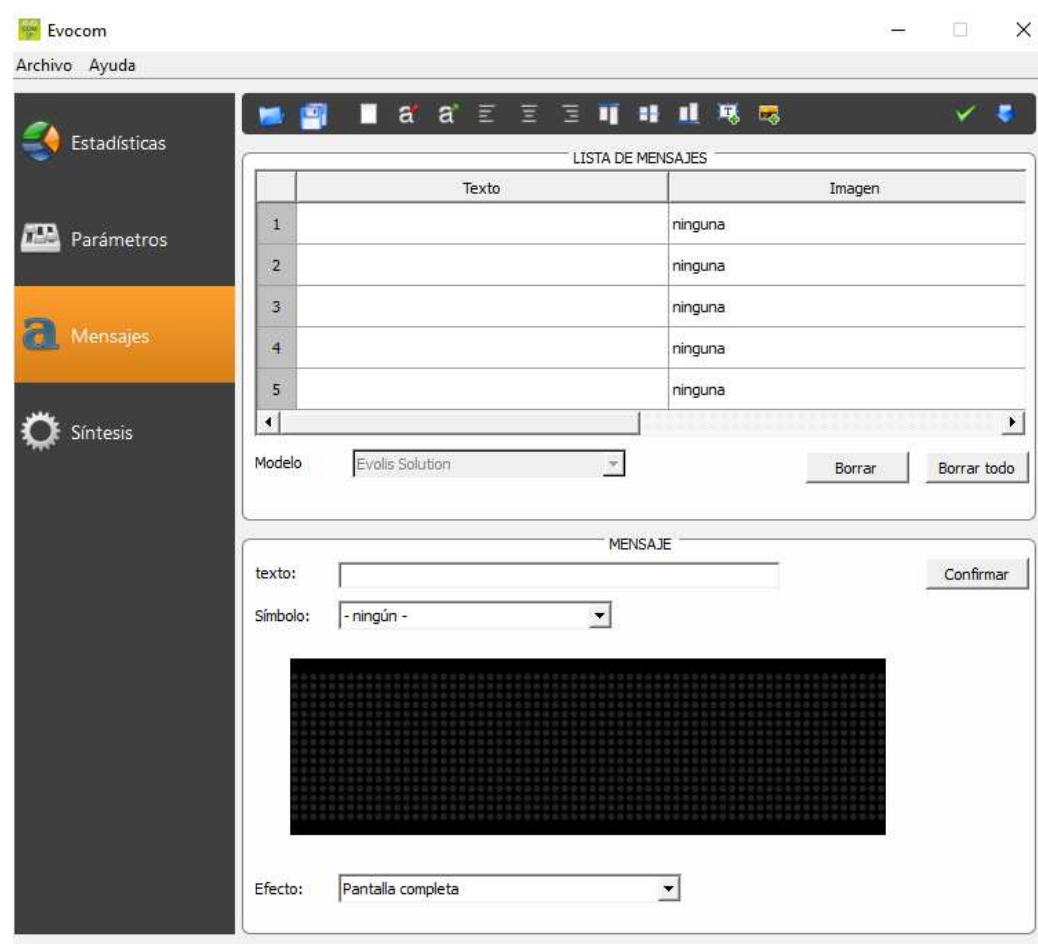

La ventana permite editar hasta 5 mensajes diferentes (texto e imagen) transmitidos automáticamente según las velocidades.

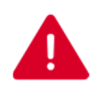

#### **ATENCIÓN**

Los mensajes ya registrados en la memoria del radar pedagógico EVOLIS no se pueden verificar en el modo "SP" del software EVOCOM. Para visualizarlos en la

pantalla, hacer clic en  $\vee$  para lanzar el modo test.

#### • **Escribir un mensaje**

Hacer clic en el mensaje n.º1 (la casilla se convierte en gris) y escribir su mensaje en el campo de texto. Se puede ver automáticamente una simulación del mensaje en la matriz (que tiene la misma resolución que el radar pedagógico EVOLIS).

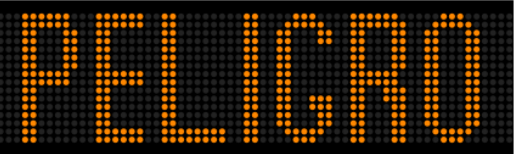

Los mensajes pueden ser de tamaño diferente, en una o dos línea(s) aumentando/reduciendo el tamaño de los caracteres. Con el icono  $\mathbb{F}^{\dagger}$ , se elige el tipo y tamaño de letra.

**Referencia del documento : MIU-0001-F\_Evolis Solution ES** Página **22** / **45** Fecha : 29/06/2021

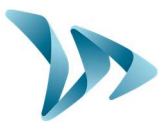

Hacer clic en el icono **v** para enviar los mensajes al radar. Una barra de progreso aparece para mostrar la evolución y el éxito de la transferencia.

• **Simbología de los otros iconos para el diseño** 

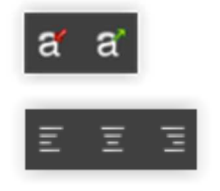

Reducir / aumentar proporcionalmente el tamaño de los caracteres.

Centrar o alinear a la izquierda / derecha.

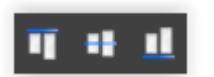

Centrar verticalmente o alinear arriba / abajo.

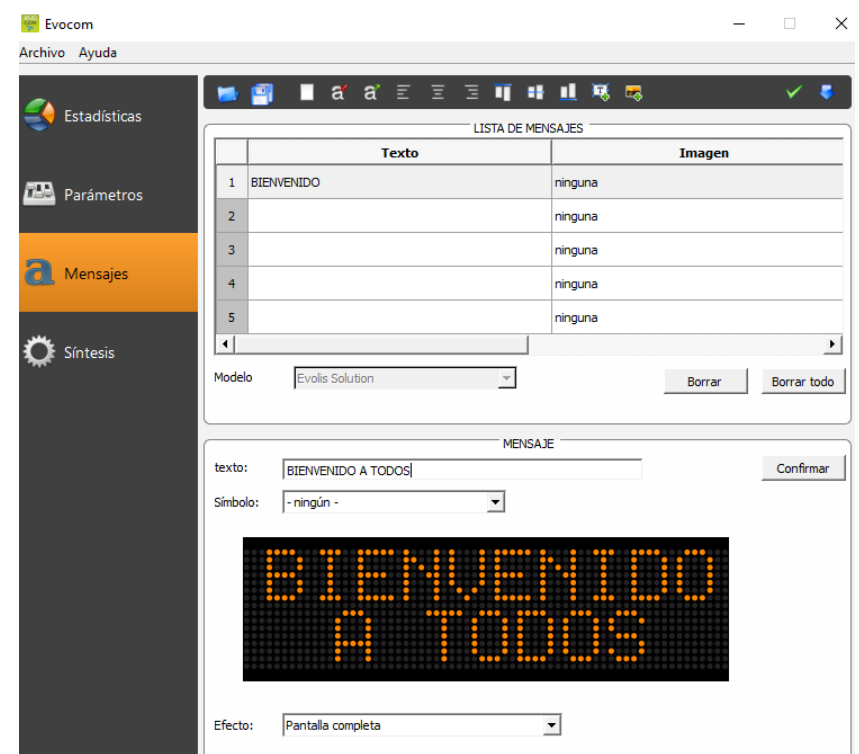

Los mensajes disponibles en "Símbolo" están registrados en la memoria del radar y tienen prioridad sobre los mensajes escritos en el cuadro de texto. Es decir que elegir un mensaje registrado, va a borrar automáticamente el mensaje ya escrito.

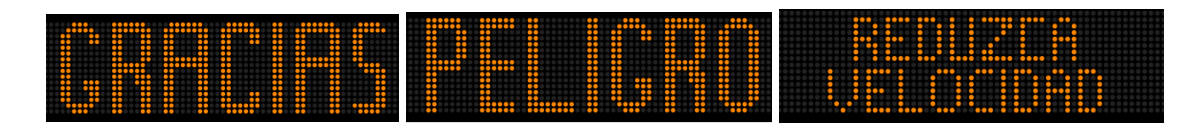

**Referencia del documento : MIU-0001-F\_Evolis Solution ES** Página **23** / **45** Fecha : 29/06/2021

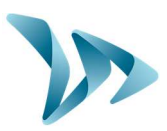

#### • **Editar imagen**

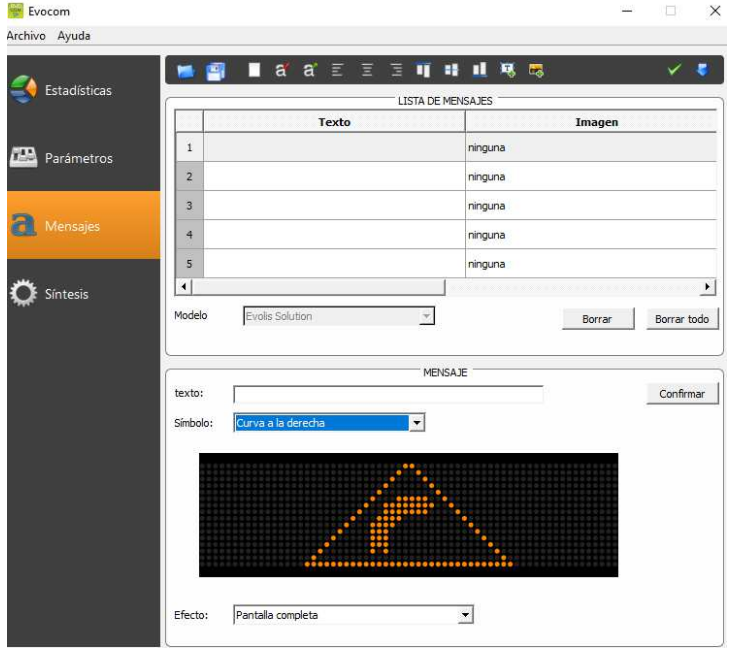

En "Símbolo", seleccionar una imagen para el mensaje 1. Se puede enriquecer la biblioteca

importando su propia imagen mediante el icono **PA**. (Formato Paint BMP monocromo 64 \* 16)

Una vez que el mensaje ha sido escrito y configurado, hacer clic en "Confirmar" y hacer igual con los mensajes 2, 3, 4 y 5 si es necesario.

No olvidar "Enviar" los nuevos elementos al radar. Una barra de progreso aparece para dar la evolución y el éxito de la transferencia.

Nota: Se puede registrar los mensajes y la configuración asociada con el icono

« Guardar una configuración de mensajes»  $\Box$ . **ATENCIÓN: Esta función en los mensajes concierne únicamente los ajustes de los mensajes de texto.**

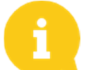

Nota: Se puede encontrar la configuración original de los mensajes haciendo clic en "Borrar todo".

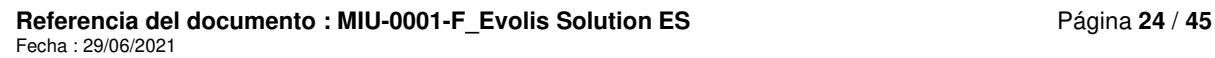

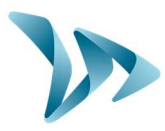

### **5.5 CONFIGURACIÓN DE LAS FUNCIONES DE GESTIÓN DE LAS ESTADÍSTICAS**

Se pueden registrar las estadísticas en modo "Extendido" haciendo **CTRL+M en EVOCOM** para más precisión. Se utiliza en caso de una campaña de medidas puntuales (radar móvil). El radar EVOLIS se configura por defecto en modo "Condensado" es decir que agrupa las medidas por velocidad con intervalos de 30 minutos para tener una visión macroeconómica en varios meses.

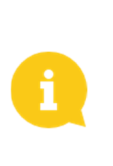

**El radar EVOLIS no reemplaza de ningún modo un sistema para contabilizar o clasificar como los que utilizan las autoridades de gestión del tráfico.**

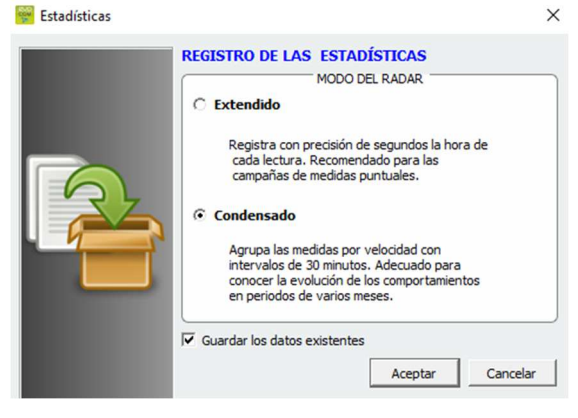

### **5.6 RECUPERACIÓN DE DATOS**

La página principal de EVOLIS permite recuperar las estadísticas del radar. También se encuentran informaciones útiles sobre las fechas de inicio/finales de las estadísticas y las que ya existen en el ordenador.

El software transforma los datos en un archivo « .db » y elige automáticamente la ubicación del archivo.

Hacer clic en "Descargar las estadísticas" para iniciar la transferencia de los datos del radar EVOLIS al ordenador. El progreso de la transferencia se muestra en una ventana y puede tomar varios minutos dependiendo de la cantidad de datos registrados.

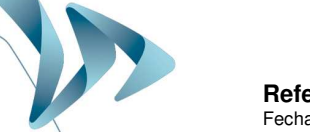

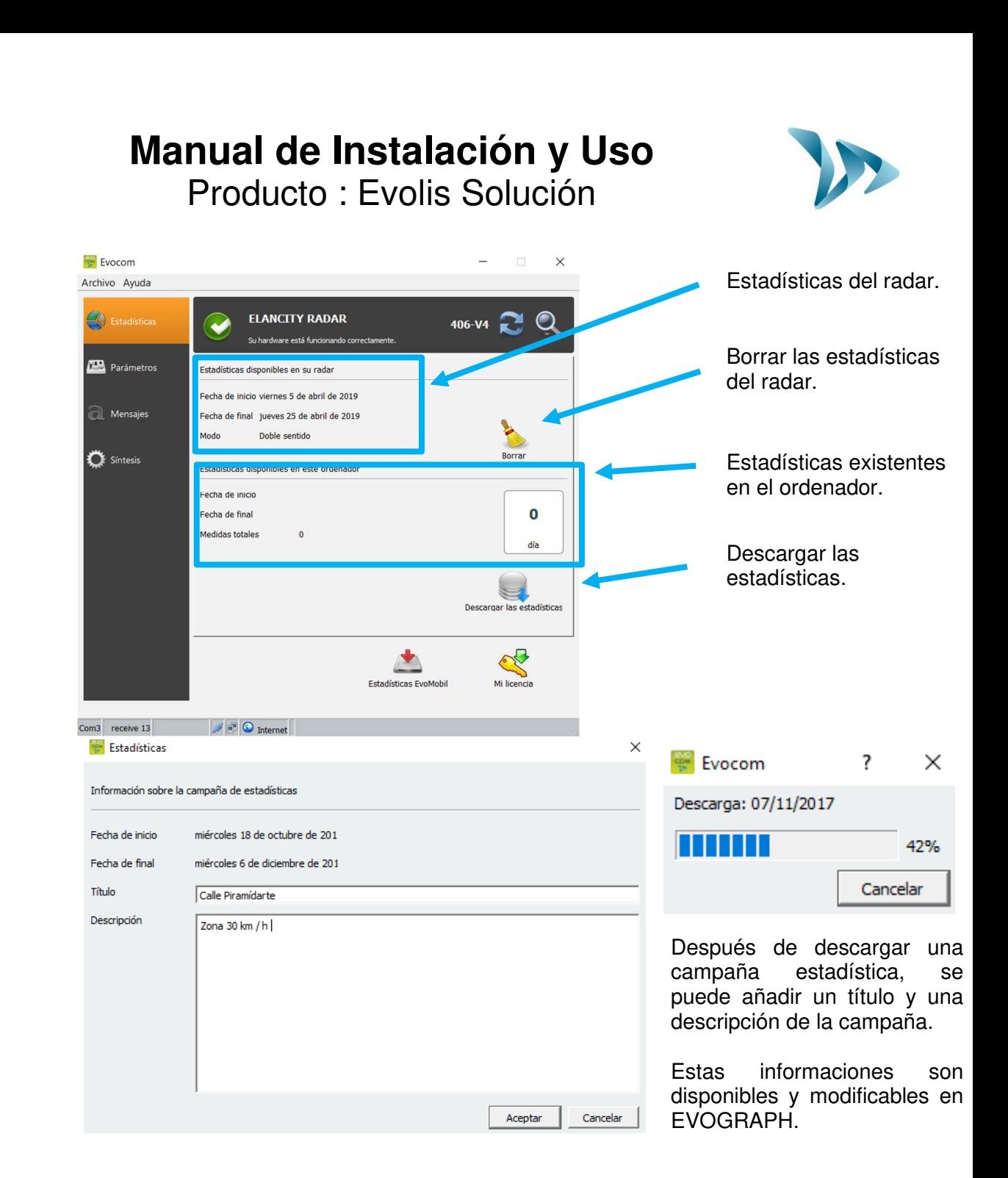

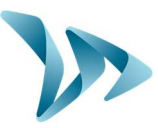

### **5.7 LA PÁGINA DE SÍNTESIS**

La ventana permite controlar los parámetros importantes del radar, como el nivel de la batería, el reloj, el código Bluetooth, etc.

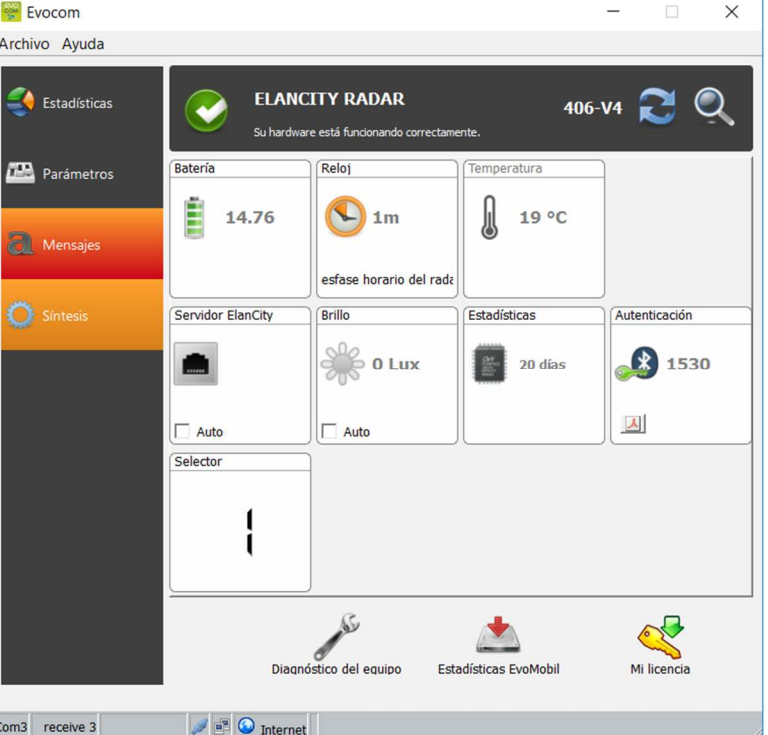

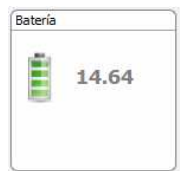

Indicación del nivel de la batería. En caso de batería baja, el ícono cambia de color. Una batería completamente cargada está entre 12.8V y 13.1V.

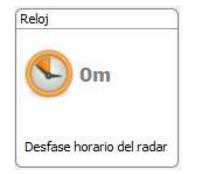

Este icono informa de la diferencia de hora entre el radar y el ordenador. Un clic permite convertir la hora del radar a la hora del ordenador.

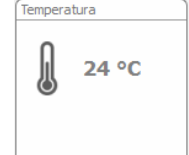

Indicación de la temperatura interna del radar. (Advertencia: la temperatura indicada no es la temperatura exterior ambiente).

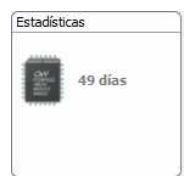

Cantidad de días de estadísticas contenidos en la memoria del radar.

**Referencia del documento : MIU-0001-F\_Evolis Solution ES** Página **27** / **45** Fecha : 29/06/2021

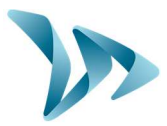

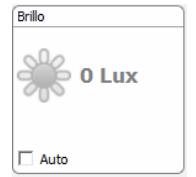

Indicación de brillo ambiente. Hacer clic en el icono para obtener la medida.

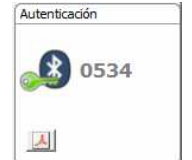

Código de Bluetooth asociado a su equipo. Se puede imprimir el formulario de autenticación haciendo clic en el icono

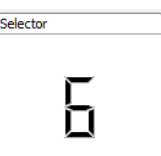

Posición de la ruedecilla de ajuste de los límites de velocidad según la tabla siguiente:

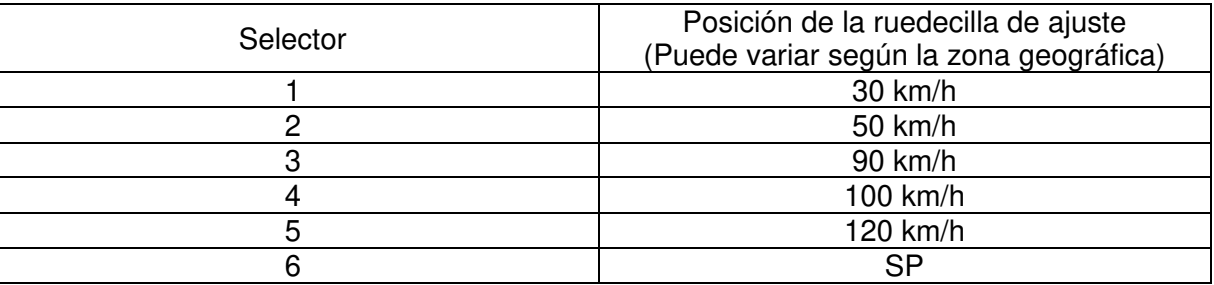

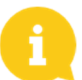

**Los otros elementos se destinan a la resolución de problemas del producto. Podemos preguntar los niveles en caso de avería.** 

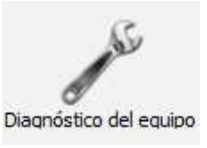

El ícono de "Diagnóstico del equipo" enumera los errores que pueden aparecer cuando se detecta un mal funcionamiento.

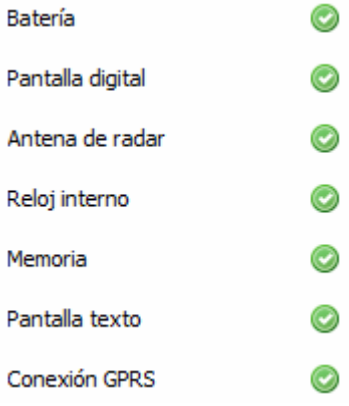

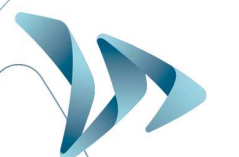

**Referencia del documento : MIU-0001-F\_Evolis Solution ES** Página **28** / **45** Fecha : 29/06/2021

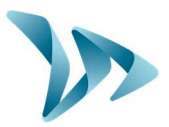

# **6 ANÁLISIS DE DATOS**

#### • **Presentación del software de tratamiento EVOGRAPH**

El software EVOGRAPH permite analizar los datos del radar. Está instalado en su escritorio durante el proceso de instalación del pack EVOCOM - EVOGRAPH (ver página 15).

El software EVOGRAPH analiza los datos y genera informes con gráficos completos en PDF o Excel en unos clics.

## **6.1 VISUALIZACIÓN DE GRÁFICOS**

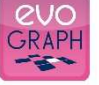

Hacer clic en el icono **para abrir el software**.

#### • **Etapa 1. Página de inicio**

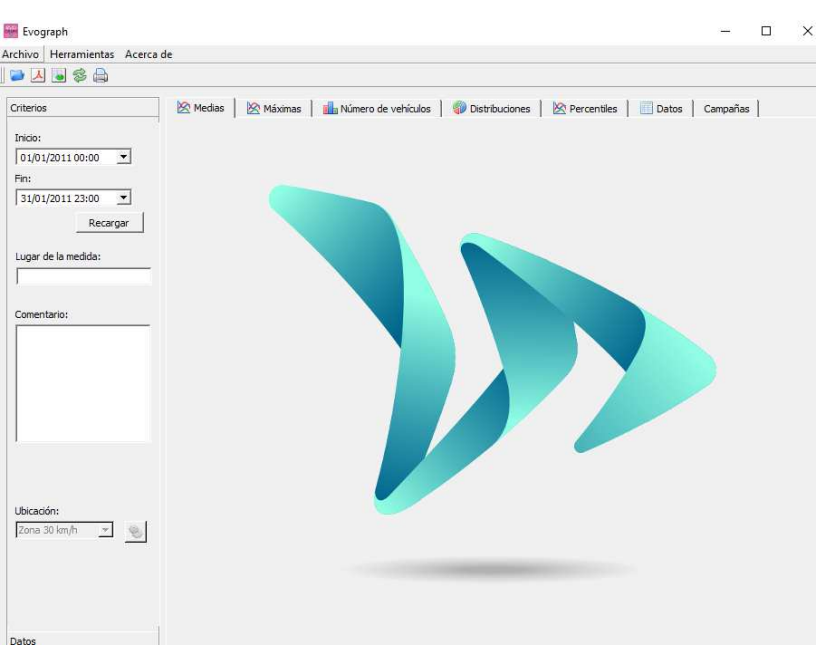

• **Etapa 2. Seleccionar y cargar el archivo a tratar** 

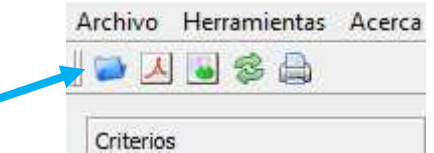

Hacer clic en este icono para abrir el archivo de estadísticas a tratar (registrado con el software EVOCOM).

**Referencia del documento : MIU-0001-F\_Evolis Solution ES** Página **29** / **45** Fecha : 29/06/2021

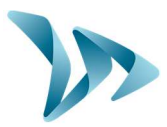

Seleccionar el archivo:

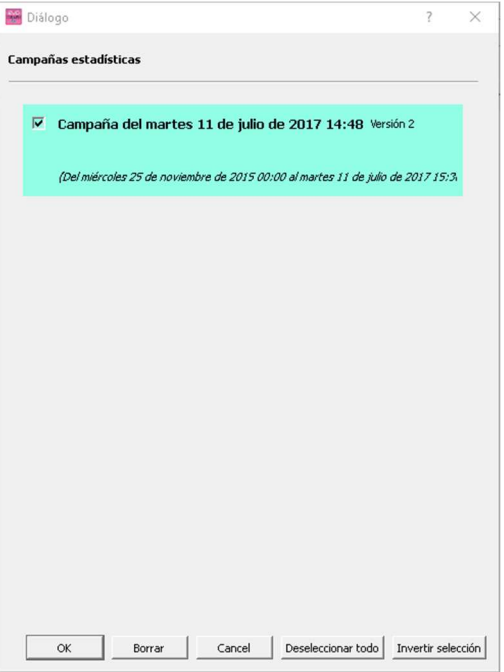

Una ventana permite ver todas las campañas disponibles en la base de datos. Elegir una o más campañas consecutivas. Se puede también eliminar una campaña.

"Aceptar" para empezar a cargar la campaña.

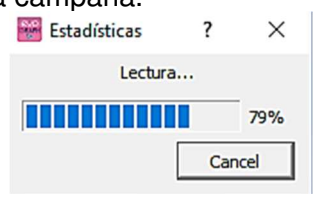

Cuando se abre el archivo, los seis gráficos están tratados directamente, tomando en cuenta todo el período de registro:

- **Evolución de las velocidades medias y máximas.**
- **Evolución de la cantidad de vehículos.**
- **Distribución de la cantidad de vehículos según las velocidades.**
- **Los percentiles.**
- **Síntesis de datos.**

Solo se necesita pasar a las diferentes pestañas para ver los gráficos.

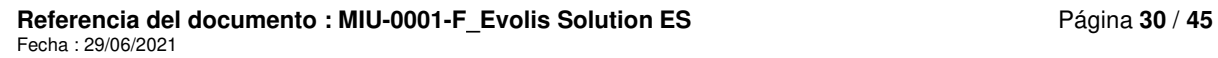

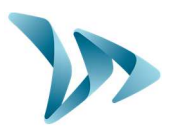

#### **6.2 VELOCIDADES MEDIAS**

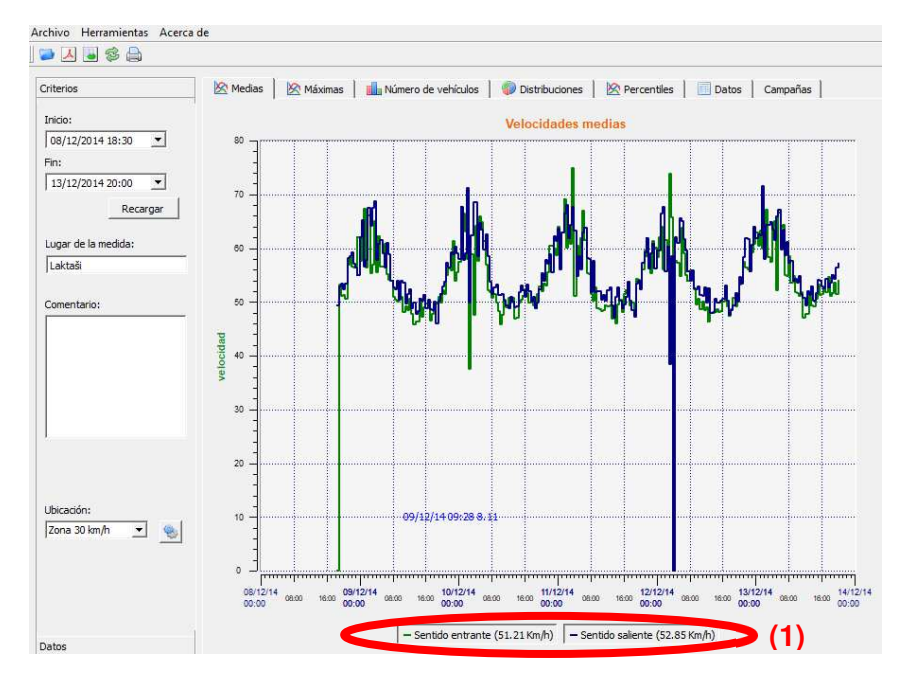

El gráfico de las velocidades medias tiene dos tipos de medias:

- Una media por franja horaria que está representada en el gráfico (un color por sentido de circulación entrante/saliente).

- Una media general que se muestra en la parte inferior del gráfico (1).

La media por franja horaria es la media aritmética calculada a partir de las velocidades incluidas entre la fecha de inicio y la fecha del final y unidas en un período de tiempo de 60 minutos por defecto.

La velocidad general corresponde a la media aritmética de todas las velocidades incluidas en el período seleccionado. El software suma todas las velocidades instantáneamente y divide el resultado entre la cantidad de medidas.

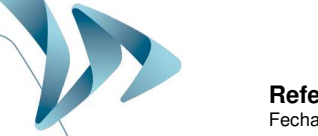

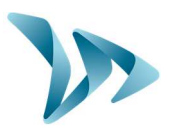

### **6.3 VELOCIDADES MÁXIMAS**

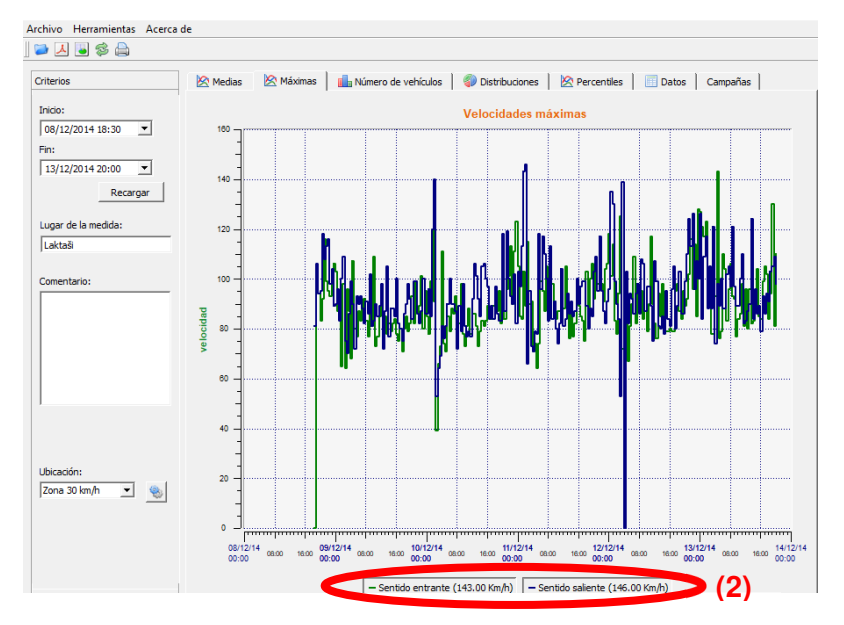

De la misma manera, el gráfico de velocidad máxima está divido en dos partes:

- La velocidad máxima registrada por franja horaria está representada en los gráficos (un color por sentido de circulación entrante/saliente).

- La velocidad máxima registrada durante todo el período seleccionado, se visualiza en (2).

### **6.4 DISTRIBUCIÓN DE LAS VELOCIDADES**

La distribución por franjas de velocidad ofrece una visión general rápida del porcentaje de vehículos que respetan o no el Reglamento en vigor.

La opción "Ubicación" permite seleccionar las franjas presentadas en el informe final.

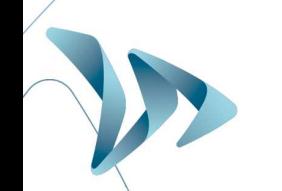

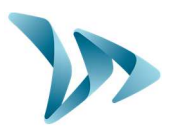

#### Gráfico con zona 30km/h seleccionada:

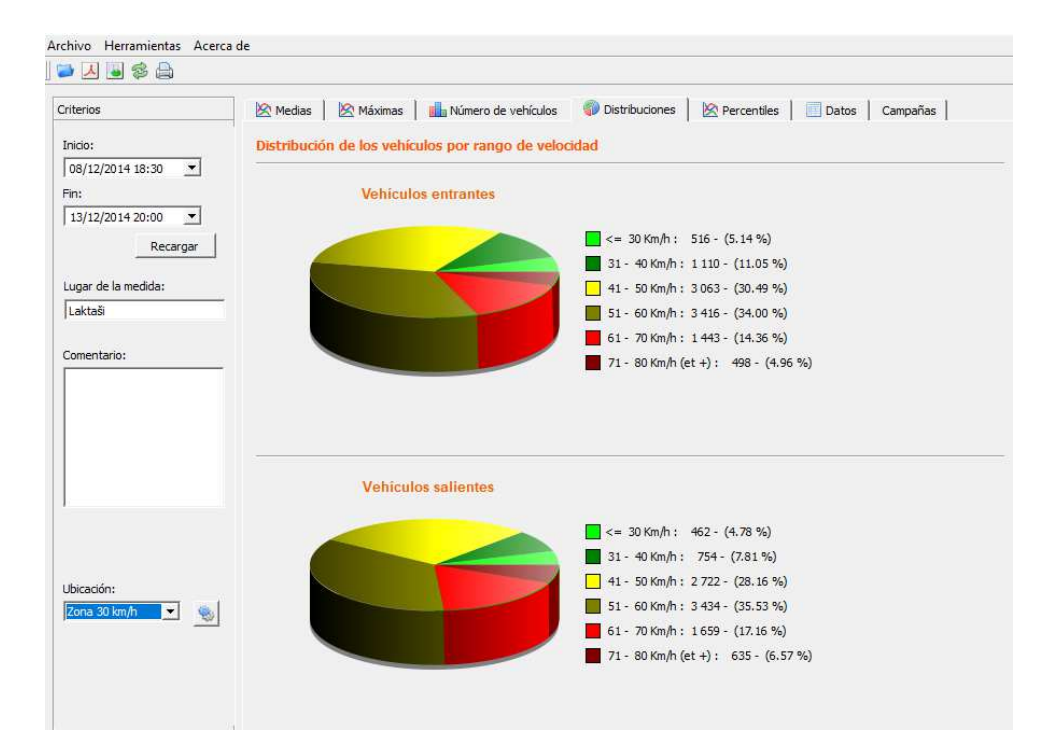

#### Gráfico con zona 50km/h seleccionada:

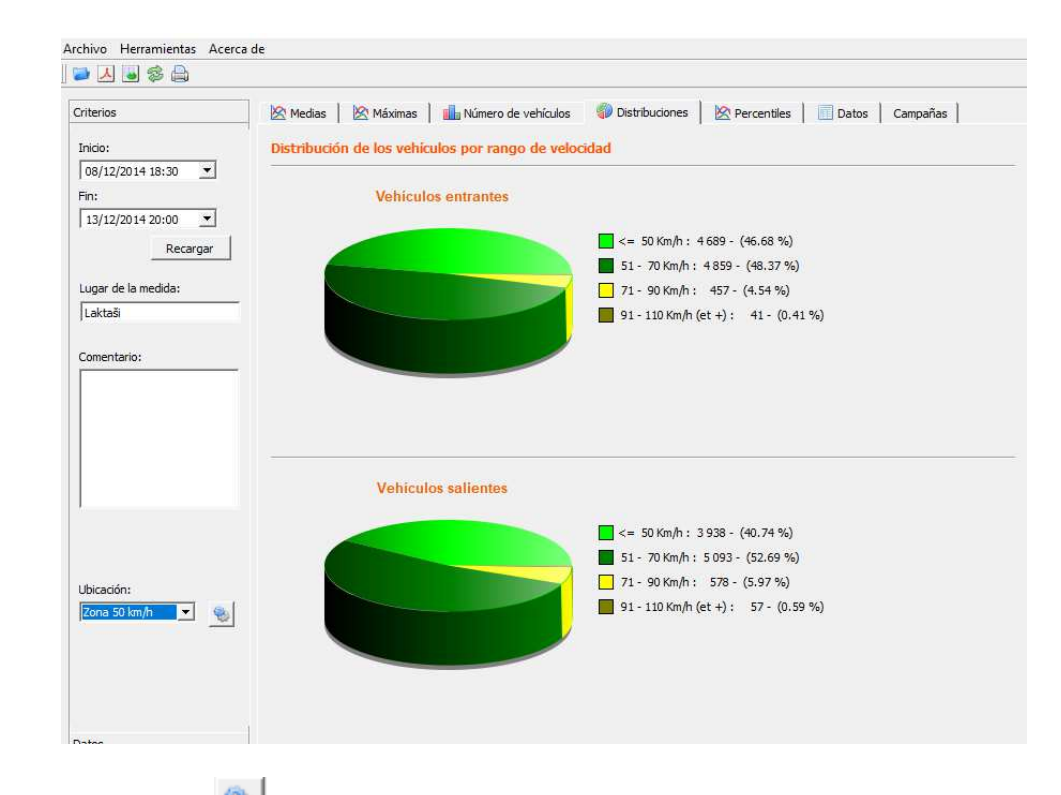

Seleccionar el icono para personalizar el número de franjas de velocidades a analizar según la ubicación:

**Referencia del documento : MIU-0001-F\_Evolis Solution ES** Página **33** / **45** Fecha : 29/06/2021

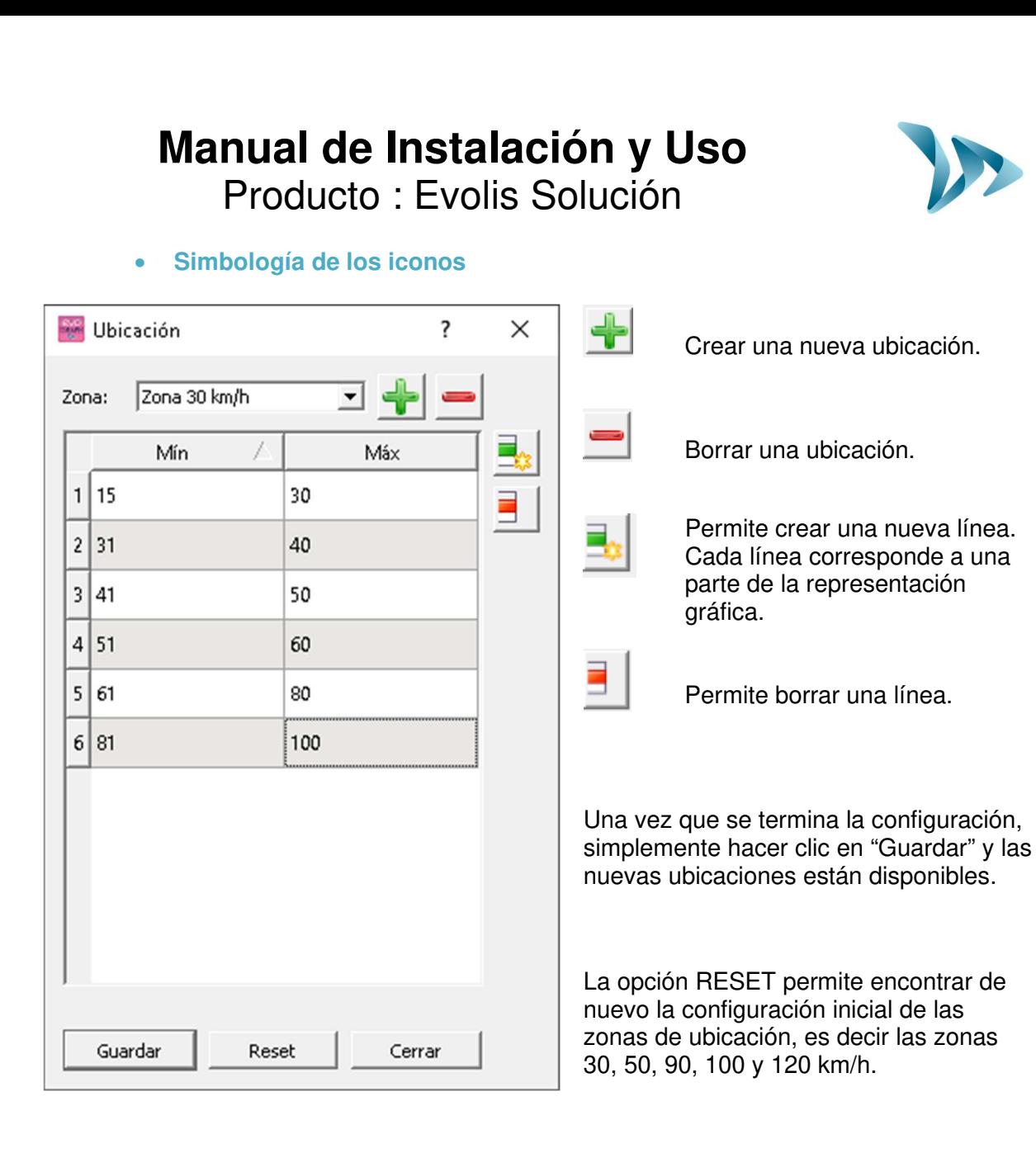

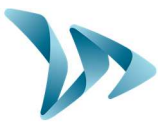

#### **6.5 PERCENTILES**

El percentil 85 (o V85) es un indicador utilizado frecuentemente para informar del comportamiento de los conductores más extremos. Corresponde a la velocidad que respeta el 85% de los conductores. El V85 da una idea de la dispersión de la velocidad.

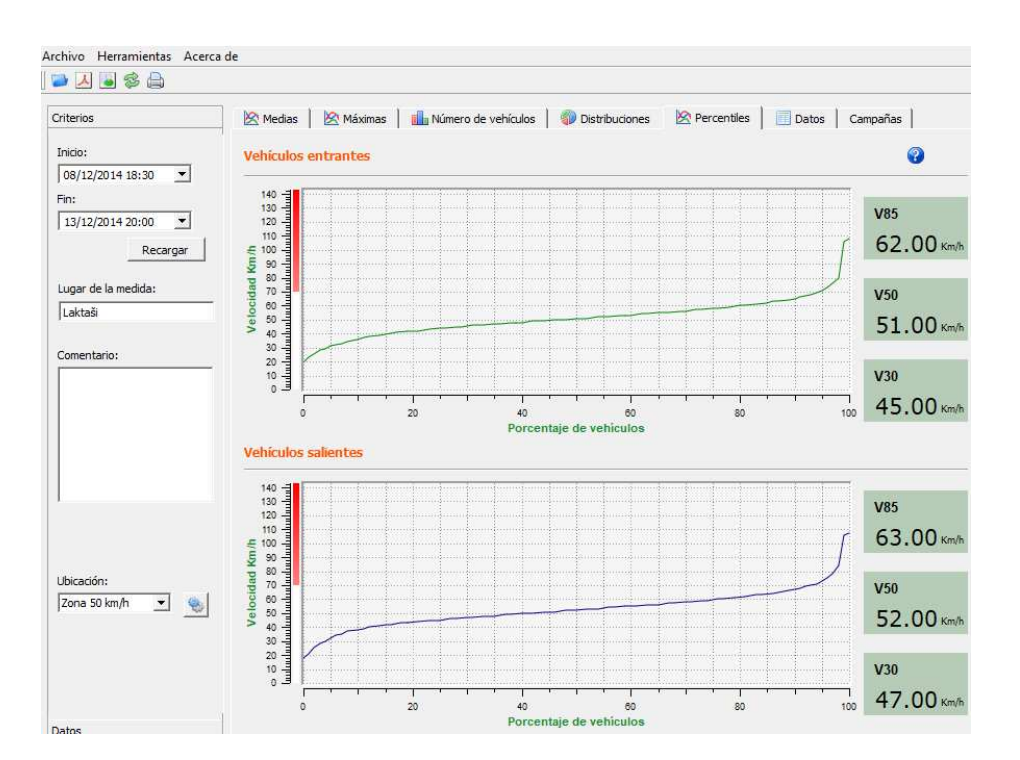

Si el V85 está cerca de la velocidad media, significa que las velocidades son bastante homogéneas. Si es el contrario, significa que hay una proporción significativa de conductores que tienen velocidades superiores al Reglamento.

### **6.6 FUNCIONES EVOGRAPH**

#### • **Imprimir el archivo**

El icono **A** permite exportar los gráficos en PDF para su almacenamiento o impresión. Se puede añadir "Lugar de medida" y "Comentario" y se añadirán directamente en la parte inferior de sus impresiones (PDF o papel).

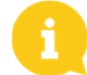

Nota: Recomendamos utilizar la impresión PDF antes de imprimir la versión en papel.

#### • **Exportar Excel**

El icono **permite exportar los datos a Excel con el fin de realizar gráficos personalizados o** unir los datos de los períodos registrados.

**Referencia del documento : MIU-0001-F\_Evolis Solution ES** Página **35** / **45** Fecha : 29/06/2021

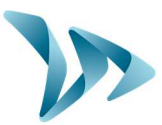

#### • **Selección de fechas**

Los gráficos toman en cuenta todo el período de medida. Para generar datos en un período específico, es posible seleccionar períodos más cortos en el calendario.

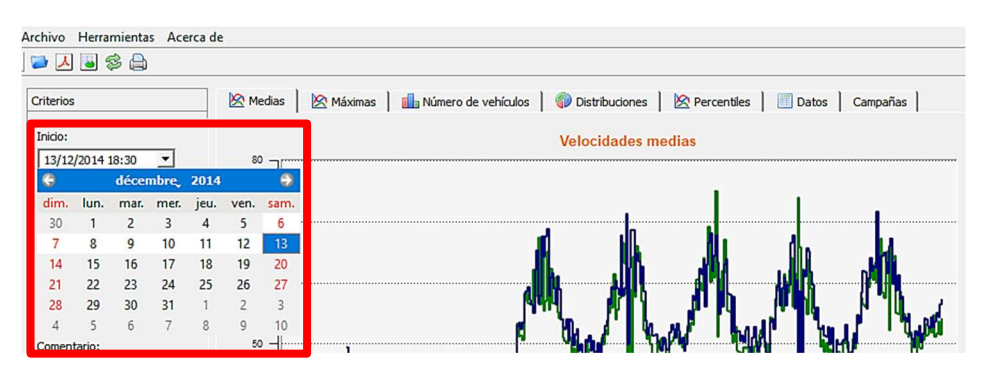

Una función "lupa" en el gráfico permite presentar el gráfico en un período muy preciso (Ejemplo: localizar un exceso de velocidad por minuto).

#### • **Precisión (= Escala temporal de los gráficos)**

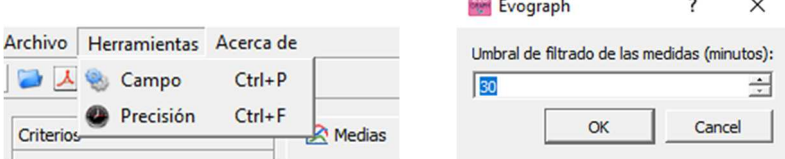

Por defecto, la escala es media hora u hora.

#### • **Modificar las informaciones de una campaña**

Es posible cambiar el título y la designación de una campaña en la pestaña "Campaña". En esta parte, también se encuentra las fechas de inicio/final de la campaña en cuestión.

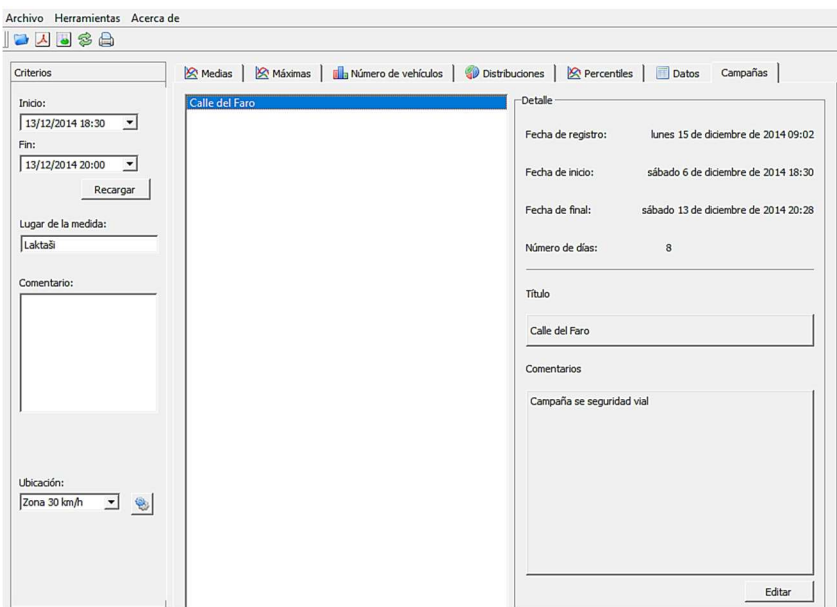

**Referencia del documento : MIU-0001-F\_Evolis Solution ES** Página **36** / **45** Fecha : 29/06/2021

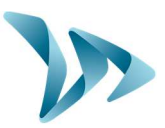

### **6.7 OPCIÓN G.P.R.S**

Esta opción utiliza la red telefónica para transferir los datos del radar a nuestros servidores (una vez al día). Permite configurar su radar, recoger sus estadísticas o dejar el Departamento Técnico de ELAN CITE tratar sus datos. Se puede también identificar algunas disfunciones antes de tener una avería. Cada alerta da lugar a una acción correctiva lo antes posible. Le informaremos en caso de fallo de su equipo a través de la interfaz EVOWEB. Para obtener más informaciones sobre la opción G.P.R.S, no dude en ponerse en contacto con nuestros servicios.

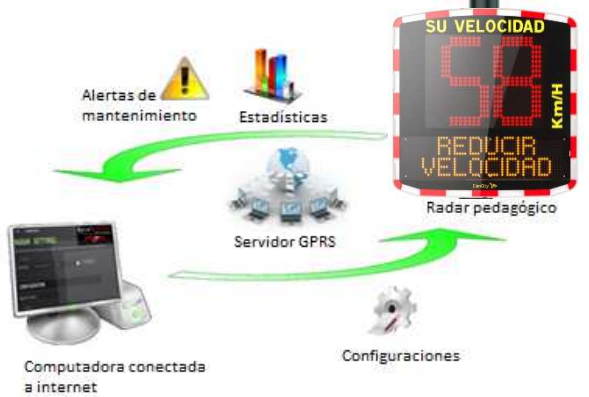

### **6.8 BLUETOOTH: CONEXIÓN ORDENADOR/RADAR**

El radar EVOLIS comunica vía Bluetooth directamente con un ordenador |Bluetooth"| portátil (si está equipado con el módulo integrado) o mediante una tecla Bluetooth (elemento opcional para el ordenador que no está equipado con el módulo interno). Normalmente la transferencia se hace dentro de un radio máximo de aproximadamente 10 a 25 metros. Atención, la conexión puede ser perturbada por un parabrisas atérmico o condiciones climáticos.

#### • **Etapa 1**

En la pantalla de inicio del ordenador, seleccionar Bluetooth y hacer clic en el ícono Bluetooth, asegurándose de que esté activado.

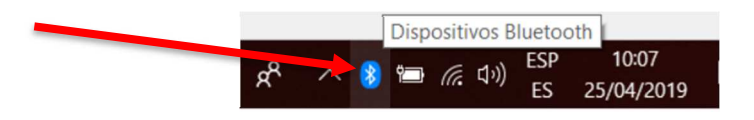

#### • **Etapa 2**

Encender el radar cerca del ordenador.

Iniciar una búsqueda del equipo a través del menú "Agregar dispositivo", el ordenador detecta automáticamente todos los equipos dentro del alcance.

Buscar en la lista, el equipo que desea haciendo clic en "ELANCITE RADAR-XXXX"," ELANCITE\_RADAR\_V4-XXXX" o "ELAN4-XXXX".

**Referencia del documento : MIU-0001-F\_Evolis Solution ES** Página **37** / **45** Fecha : 29/06/2021

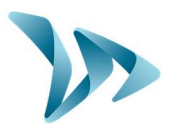

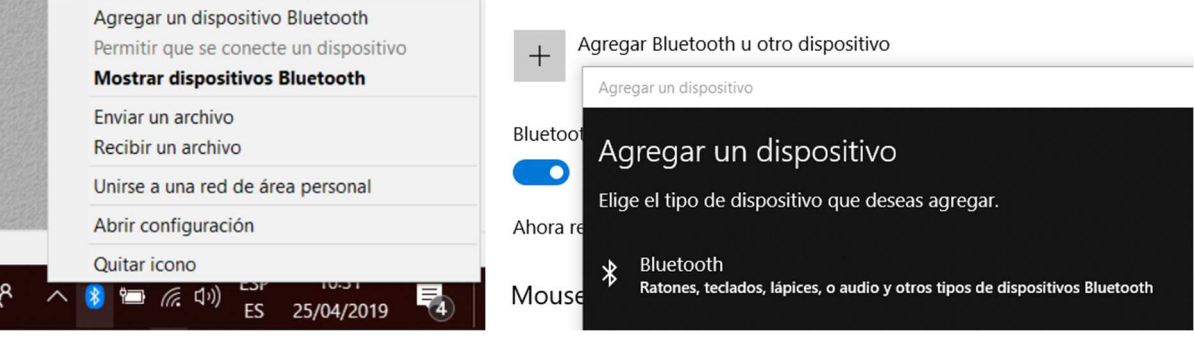

#### • **Etapa 3**

Agregar un dispositivo

ELANCITE\_RADAR\_V4\_B585

1530

Simplemente haga clic en «Conectar».

(El código Bluetooth será solicitado por EVOCOM cuando se conecte por primera vez a su equipo. A partir de entonces, el radar será reconocido automáticamente.)

0000

Si se le solicita un código a este paso (versiones anteriores de radares), introduzca el código Bluetooth indicado en el documento suministrado con el manual y en las llaves de las puertas.

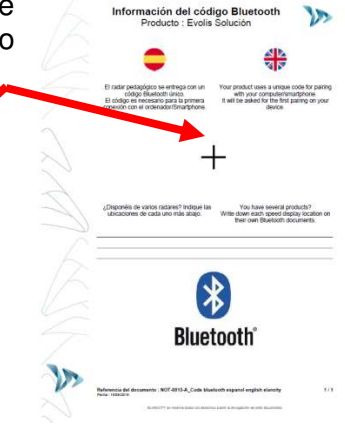

Entrar el código Bluetooth indicado en el documento entregado con la guía.

#### • **Etapa 4**

Asegúrate de que el dispositivo está encendido y es reconocible.<br>continuación el dispositivo al que deseas conectarte.

Escribe el PIN para ELANCITE\_RADAR\_V4\_B585

Conectar

Luego Validar o pulsar en Siguiente. Un mensaje indica el éxito de la operación.

Si el ordenador no está equipado con la opción Bluetooth, adquirir el adaptador Bluetooth y conectarlo a un puerto USB. Un mensaje aparece avisando que el ordenador instala automáticamente el controlador. Una vez el proceso terminado, un mensaje confirma la instalación correcta del controlador. Se puede agregar un periférico en el menú del ordenador.

Ahora, puede consultar el manejo n°2 del proceso normal.

**Cancelar** 

Si los mensajes no aparecen, asegurarse de que el puerto USB esté "activado" e intentar la conexión Bluetooth a otro puerto. Si el controlador no está instalado, no puede comunicar con el radar EVOLIS.

**Referencia del documento : MIU-0001-F\_Evolis Solution ES** Página **38** / **45** Fecha : 29/06/2021

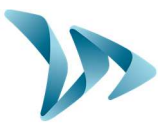

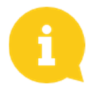

Nota: es común que la conexión falle en el primer intento. Si ocurre, inténtelo de nuevo por segunda o tercera vez.

Una vez que se conectan el ordenador y el radar, la conexión a EVOCOM se hace a través del proceso de detección automática.

### **7 MANTENIMIENTO DEL EQUIPO**

#### • **Baterías y panel solar**

Asegurarse de que el panel solar no esté en un área sombreada (debajo de árboles, cerca de edificios urbanos altos, etc.), cubierto de nieve en invierno o con polvo que altere la transmisión de luz mediante una limpieza regular. Verificar regularmente el estado de las baterías con un voltímetro digital.

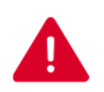

Los componentes de conexión eléctrica, como enchufes, cables de batería, etc., son productos eléctricos que se pueden remplazar por un electricista calificado.

#### • **Vandalismo**

El radar EVOLIS está diseñado para resistir el vandalismo moderado. En caso de daños importantes, una reparación o un reemplazo serian necesario. No dude en ponerse en contacto con nuestro servicio postventa para obtener un diagnóstico antes de la reparación. Cualquier daño de las partes exteriores (caja, parte frontal, puerta de las baterías, barra de

# **8 CARACTERÍSTICAS TÉCNICAS**

- **Descripción general del producto**
- Caja de policarbonato ABS/PC Ral 7035/7040 anti-UV / índice IP64.
- Dimensiones : 70\*70\*15 cm / Peso : 14Kg sin las baterías

fijación, etc.) se deben también gestionar por profesionales cualificados.

#### • **Propiedades de detección:**

- Antena: Doppler 24,125Ghz / 5mV.
- Apertura de la antena: Plano H 33° / Plano V 33°.
- Rango elevado: 15 à 199 km/h.
- Alcance: hasta 250 metros aproximadamente.
- Precisión de la velocidad: +/- 1 km/h.

#### • **Propiedades de visualización**

- Visualización de velocidad: 3 dígitos 34cm Diodos de alto brillo y de bajo consumo.
- 3 colores: verde ámbar rojo.
- Actualización de visualización en la pantalla ajustable de 0.1 a 9.9 segundos.
- Potencia nominal: 8W / 0.7A.
	- Hasta 5 mensajes editables (texto o imagen) en un matriz ámbar « Full gráfico » de 64x16cm.

**Referencia del documento : MIU-0001-F\_Evolis Solution ES** Página **39** / **45** Fecha : 29/06/2021

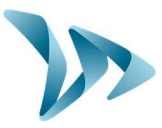

- Pitch (distancia entre el centro de cada diodo): 10 mm.
- 2 líneas de texto de 11 caracteres de 8 cm y / o 1 línea de 6 caracteres de 16 cm + pictogramas.
- Legibilidad hasta 150 metros.
	- **Conexión**
- Conexión: USB/Bluetooth/G.P.R.S.
	- **Alimentación**
- Batería de plomo 12V/22Ah. Peso: 6.5 kg.
- Sistema para cargar la batería: regulador interno solar 12V/6A o eléctrico 220V/50Hz/4A (interno o externo).
	- **Propiedades de registro de datos**

La memoria integrada de 8 MB (Microchip) puede conservar las velocidades y alcanzar más de 4 millones de medidas en modo extendido. La autonomía corresponde a 1000 días aproximadamente. El radar registra las velocidades en un archivo de tipo « .db » con fecha y hora, permite observar y analizar la reacción de los conductores. Todos estos datos dan una vista de la densidad del tráfico.

# **9 TABLA DE AVERÍAS Y SOLUCIONES**

Las averías pueden ser limitadas y corregidas a través de la tabla siguiente. Es preferible avisar el servicio postventa de los problemas y errores no solucionados con la tabla.

• **Herramientas indispensables** 

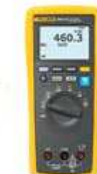

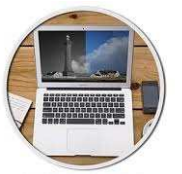

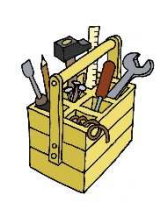

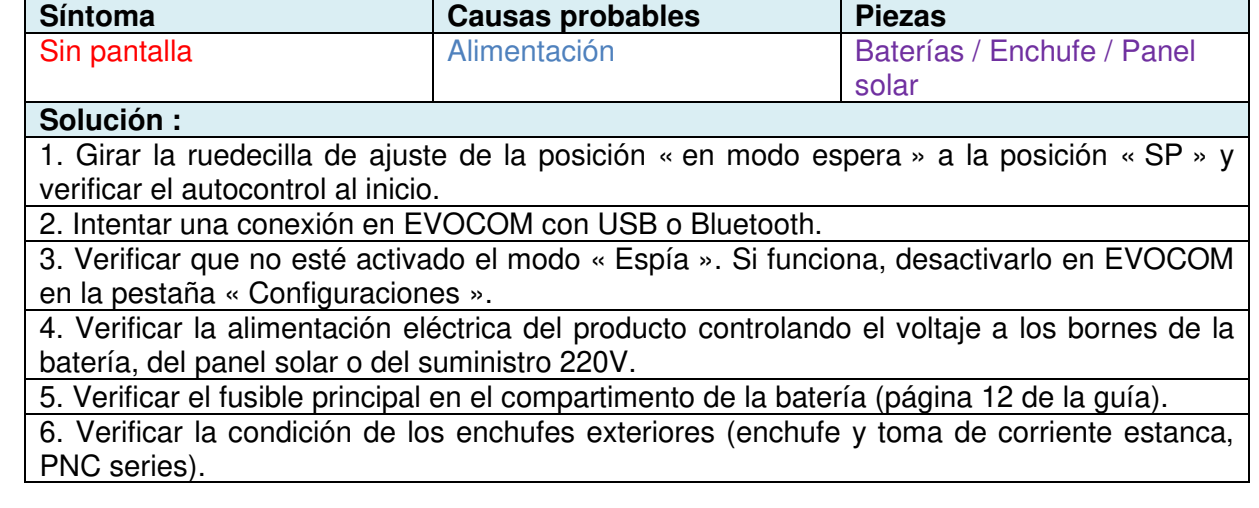

**Referencia del documento : MIU-0001-F\_Evolis Solution ES** Página **40** / **45** Fecha : 29/06/2021

# **Manual de Instalación y Uso**

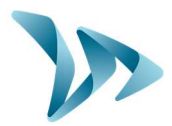

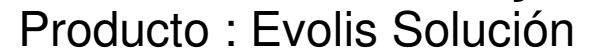

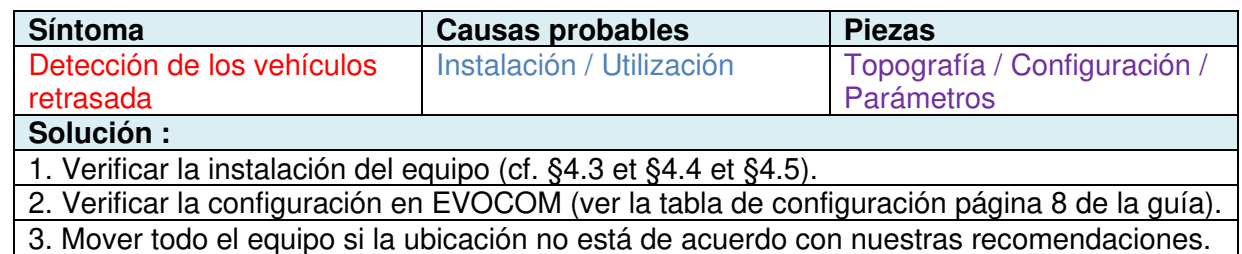

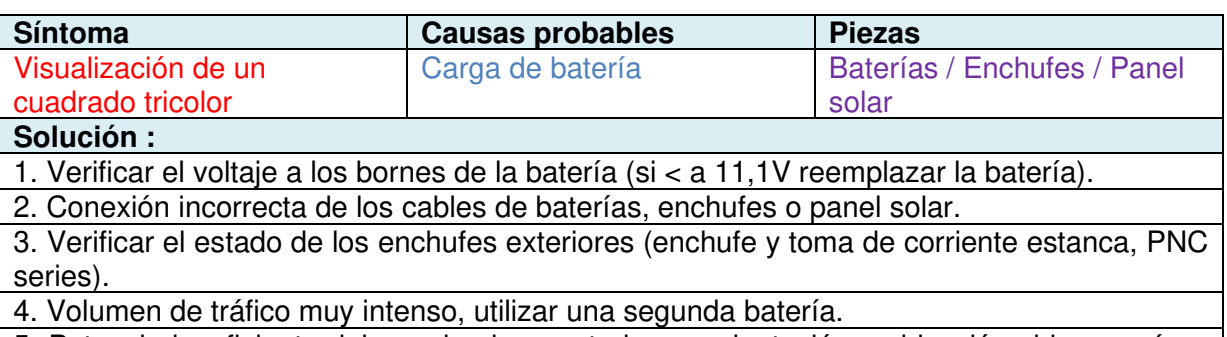

5. Potencia insuficiente del panel solar, controlar su orientación y ubicación si hay un área sombreada.

6. Intentar una conexión a EVOCOM con USB o Bluetooth para reducir el consumo de la pantalla.

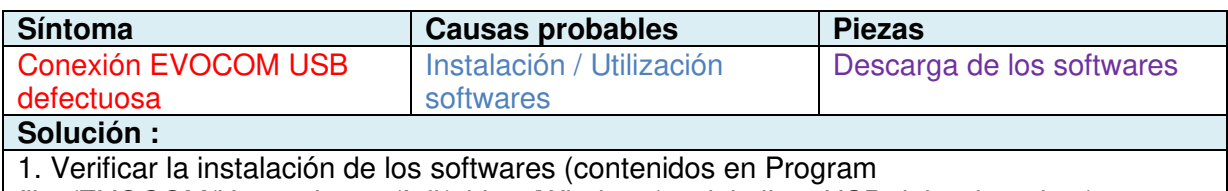

files/EVOCOM/Herramientas/ftdi/ driver/Windows) y del piloto USB del ordenador (ver página 15 de la guía).

2. Verificar que el equipo está encendido (batería > 11,3 volts).

3. Verificar que la ruedecilla de ajuste no está en la posición « en modo espera ».

4. Asegurarse que el puerto USB de su ordenador funciona. Intentar con otro puerto USB o con otro ordenador.

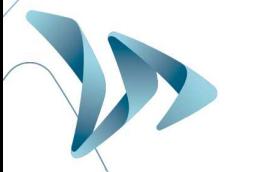

# **Manual de Instalación y Uso**

Producto : Evolis Solución

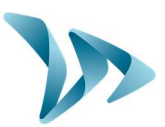

### **10 SERVICIO POST-VENTA**

El servicio postventa se encarga de las reparaciones (productos garantizados o no), las piezas a cambiar, los softwares incorporados y el guía del usuario. La dirección del servicio es:

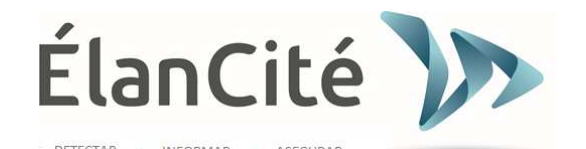

**SAV Elan Cité 12 Route de la Garenne 44700 ORVAULT Francia** 

**Recepción: +33 2.40.16.01.14 Fax: +33 2.40.16.02.73 Correo electrónico: support@elancite.com** 

# **10.1 TÉRMINOS Y CONDICIONES**

La empresa Elan Cité Technologies ofrece una garantía total de 24 meses a partir de la fecha de entrega del producto.

#### **10.1.1 Exclusiones de garantía**

Son excluidas de garantía:

- Las averías por rotura, caída o choque.

- Los abusos / mal tratos o modificaciones no autorizados

- Los litigios de transporte debidos a la negligencia del embalaje que no cumple con los requisitos del servicio postventa.

- Las averías debidas a una conexión incorrecta o a una inversión de polaridad en los cables de batería(s).

- Problemas debidos a una instalación incorrecta que no cumple con nuestros requisitos o un mantenimiento defectuoso

- Los accesorios y piezas deteriorados no están incluidos en la garantía de 24 meses (ejemplo: baterías de más de 6 meses de uso).

Cualquier equipo que tiene una exclusión de garantía, se devuelve al servicio postventa para una reparación. El servicio ofrece un presupuesto de reparación al cliente para su aceptación o rechazo. En caso de rechazo, el cliente deberá pagar los costos relacionados con el transporte y el diagnóstico realizado.

En el caso de un producto irreparable, Elan Cité informará al cliente por carta certificada y pondrá el producto a disposición del cliente durante 45 días. Una vez el período pasado, el equipo es propiedad de Elan Cité.

**Referencia del documento : MIU-0001-F\_Evolis Solution ES** Página **42** / **45** Fecha : 29/06/2021

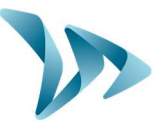

### **10.2 AVERÍA DURANTE EL PERÍODO DE GARANTÍA**

#### **10.2.1 Definición**

Cualquier equipo averiado desde la fecha de entrega hasta los 24 meses de garantía es considerado como un equipo garantizado por el fabricante.

#### **10.2.2 Procedimiento**

El usuario informará al servicio postventa por teléfono o por correo electrónico explicando en detalle los problemas encontrados. El asesor tratará de ayudar y localizar el problema mediante la realización de algunas pruebas informáticas y eléctricas a la distancia con el usuario.

Su llamada podría ser registrada (si lo acepta) para poner en marcha la solicitud de asistencia. La reclamación se debe confirmar por correo electrónico con el formulario de devolución completado por el cliente.

Nuestro servicio postventa tratará su solicitud lo antes posible y organizará el retiro del producto con el transportista a recepción del formulario firmado y fechado. El cliente recibirá también por correo electrónico una etiqueta a pegar en el paquete para su devolución.

El servicio postventa informará al cliente del presupuesto correspondiente a los costes de envío/devolución del equipo y de diagnóstico. Las solicitudes incompletas no serán gestionadas. Por supuesto, el fabricante no puede aceptar un dispositivo en garantía sin avería.

#### **10.2.3 Plazos de reparación (indicativo)**

A la recepción del equipo, contar 5 días hábiles para la reparación si el problema se puede resolver en el taller. Si el producto necesita reparaciones en la fábrica, los plazos pueden alcanzar cuatro semanas según el planning de nuestros agentes técnicos. En todos los casos, intentaremos reducir los plazos al máximo según los imperativos.

# **10.3 EQUIPO AVERIADO SIN GARANTÍA DEL FABRICANTE**

#### **10.3.1 Definición**

Cualquier equipo en avería que ha superado el período de garantía de 24 meses / que presenta una exclusión de garantía o cualquier solicitud de modificación del fabricante es considerado como un equipo en avería sin garantía del fabricante. El cliente deberá encargarse de los costes de transporte ida y vuelta, los costes de la mano de obra y las piezas de remplazo.

#### **10.3.2 Procedimiento**

El usuario informa la avería al servicio posventa por teléfono o correo electrónico, indicando el defecto anotado. El asesor aconsejará el usuario para resolver el problema proponiendo diversas acciones de reparación.

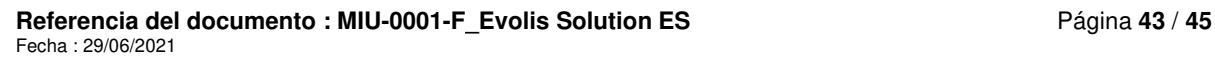

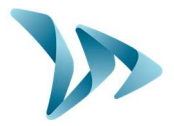

Después de la consulta, el asesor enviará una solicitud de asistencia al cliente por correo electrónico adjuntado de un formulario sobre las condiciones de devolución a completar por el cliente.

Después de haber ejecutado el diagnóstico, el servicio técnico enviará un presupuesto de reparación por correo postal, fax o correo electrónico. Con un acuerdo escrito, las reparaciones se harán lo antes posible. El producto se devolverá a la dirección indicada y el cliente será informado por correo electrónico.

**En caso de rechazo del presupuesto, se cobrarán los costes fijos para la prestación de servicio y los costes de transporte.** 

#### **10.3.3 Suscripción al contrato de servicio**

• **Definición:** 

Se puede suscribir el contrato de servicio al fin de la garantía inicial de 24 meses. Este contrato, de varias opciones, permite mantener en garantía por otros 60 meses renovables.

#### • **Contrato de servicio:**

El contrato incluye el remplazo de las piezas y la mano de obra, las actualizaciones de softwares, los costos de transporte según las condiciones del país.

#### **10.4 CONDICIONES DE TRANSPORTE CON DEVOLUCIÓN**

#### **10.4.1 Definición**

Cualquier solicitud de devolución postventa del equipo para una reparación, una modificación o una revisión, necesita respetar varias instrucciones para garantizar las mejores condiciones de llegada hasta el servicio postventa.

El cliente acepta cumplir con las condiciones de transporte mencionadas a continuación. En caso de incumplimiento de estas condiciones, solo la responsabilidad del cliente se comprometerá (no las del transportador o Elan Cité). El expedidor se compromete a pagar los costos de reparación en caso de litigo con el transportador.

#### • **Condiciones de transporte :**

- Ninguna batería se debe poner en el radar o en el embalaje durante el transporte
- El equipo debe viajar en su embalaje original con sus protecciones de plástico. Si el cliente no conservó el embalaje, le enviaremos un presupuesto para un embalaje conveniente, incluido el seguro para el transporte.
- Si el artículo está dejado en el pallet, el embalaje del equipo debe quedarse de pie y se debe cubrir de una película plástica antes del envió.
- El embalaje debe estar bien cerrado con cintas de seguridad en ambos sentidos.
- Las protecciones de plástico deben envolver perfectamente el equipo y proteger las cuatro esquinas.
- Si las condiciones de transporte no se respetan, el equipo se devolverá al expedidor y se cancelará la autorización de devolución del servicio postventa.

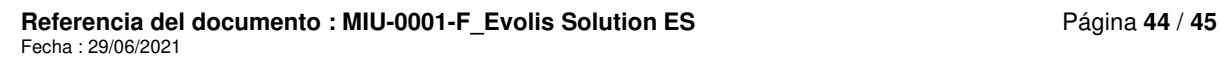

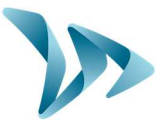

#### **10.5 REPUESTOS**

Todos los repuestos o accesorios se piden al servicio postventa. Los costes de envío serán bajo la responsabilidad del cliente

#### **10.6 INSTRUCCIONES DE USO / SOFTWARES**

Todos los manuales de uso y los softwares operativos de nuestros equipos están disponibles en la página web https://www.elancite.fr/es/ en « Área del cliente » usando la contraseña indicada en este manual en la página 15.

### **10.7 DECLARACIÓN DE CONFORMIDAD CE SIMPLIFICADA**

ELAN CITE declara que el equipo radioeléctrico de tipo EVOLIS (Solution, Mobility, XL, Smiley) cumple con la Directiva 2014/53/UE. El texto completo de la declaración de conformidad UE está disponible en la siguiente dirección de Internet : https://www.elancite.fr/es/ce

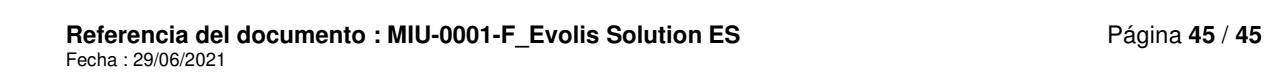